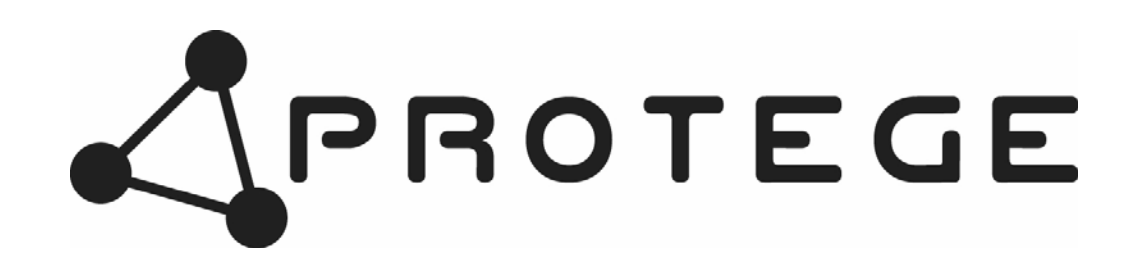

## **LCD User Station**

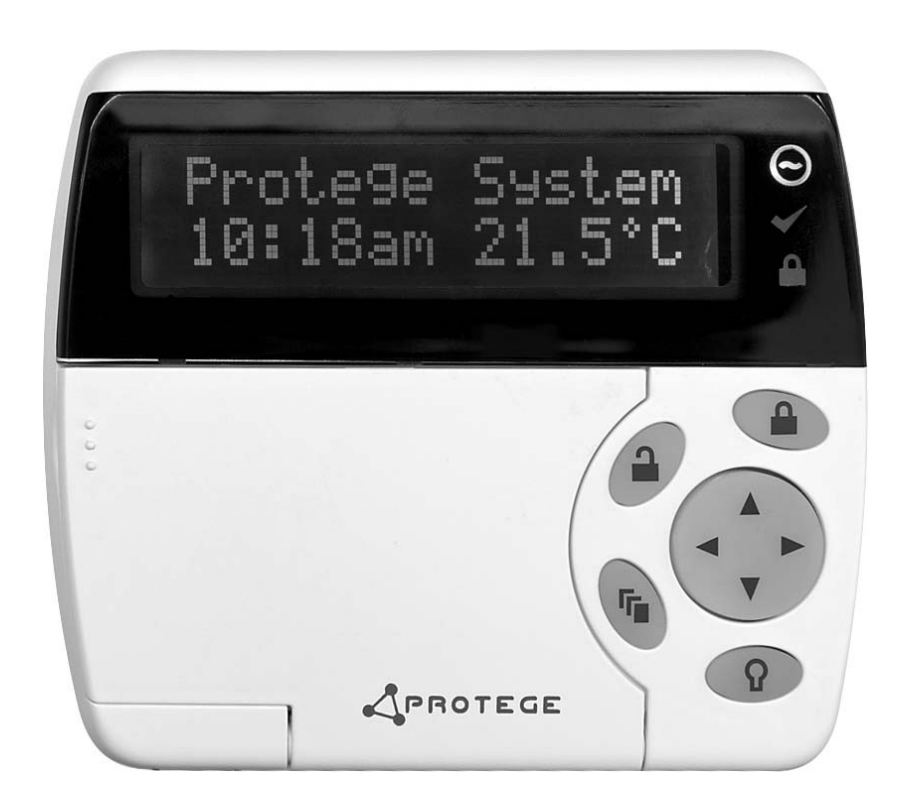

**User Manual** 

#### **PUBLICATION INFORMATION**

504A R Final Release

# **CONTENTS**

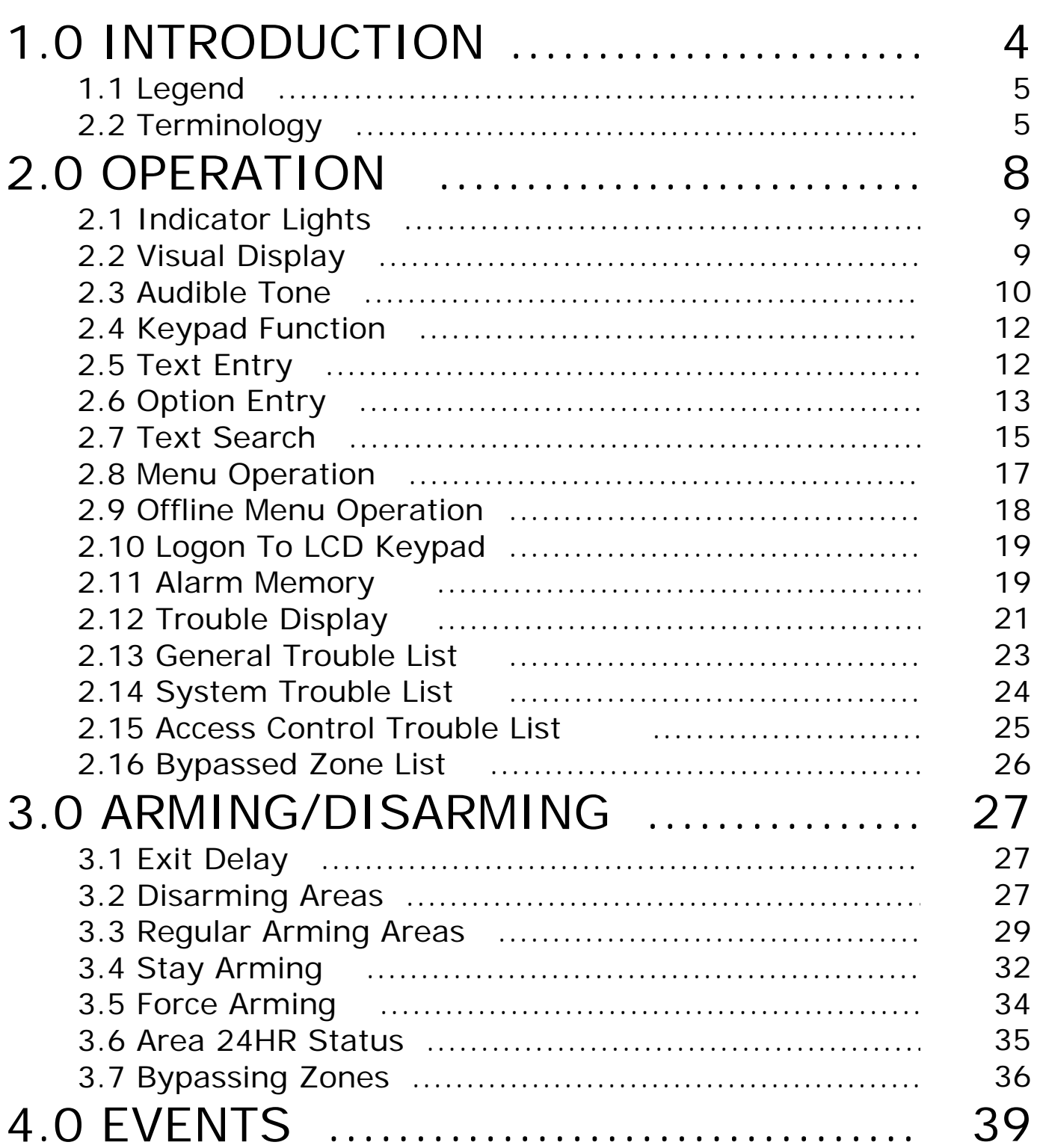

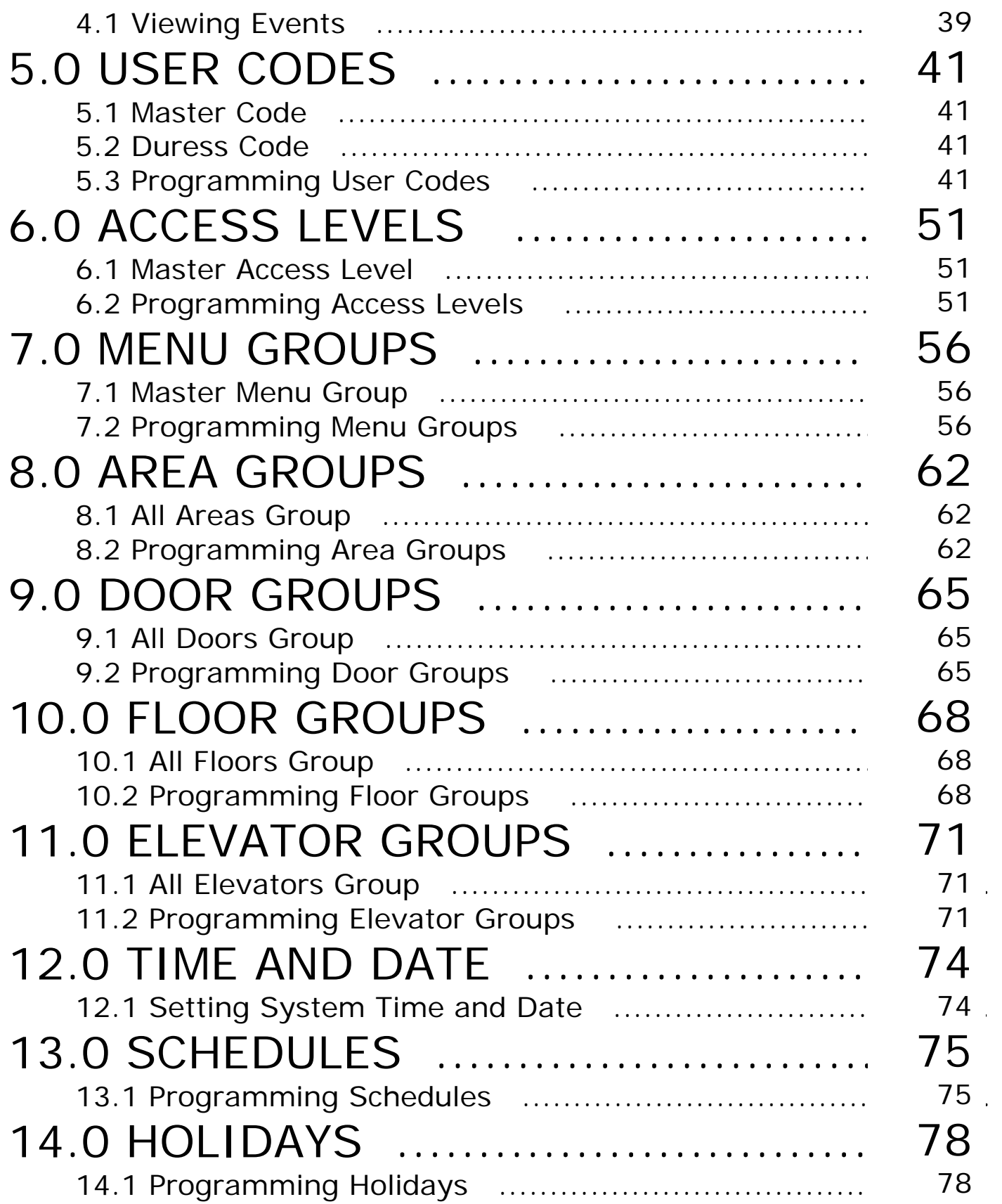

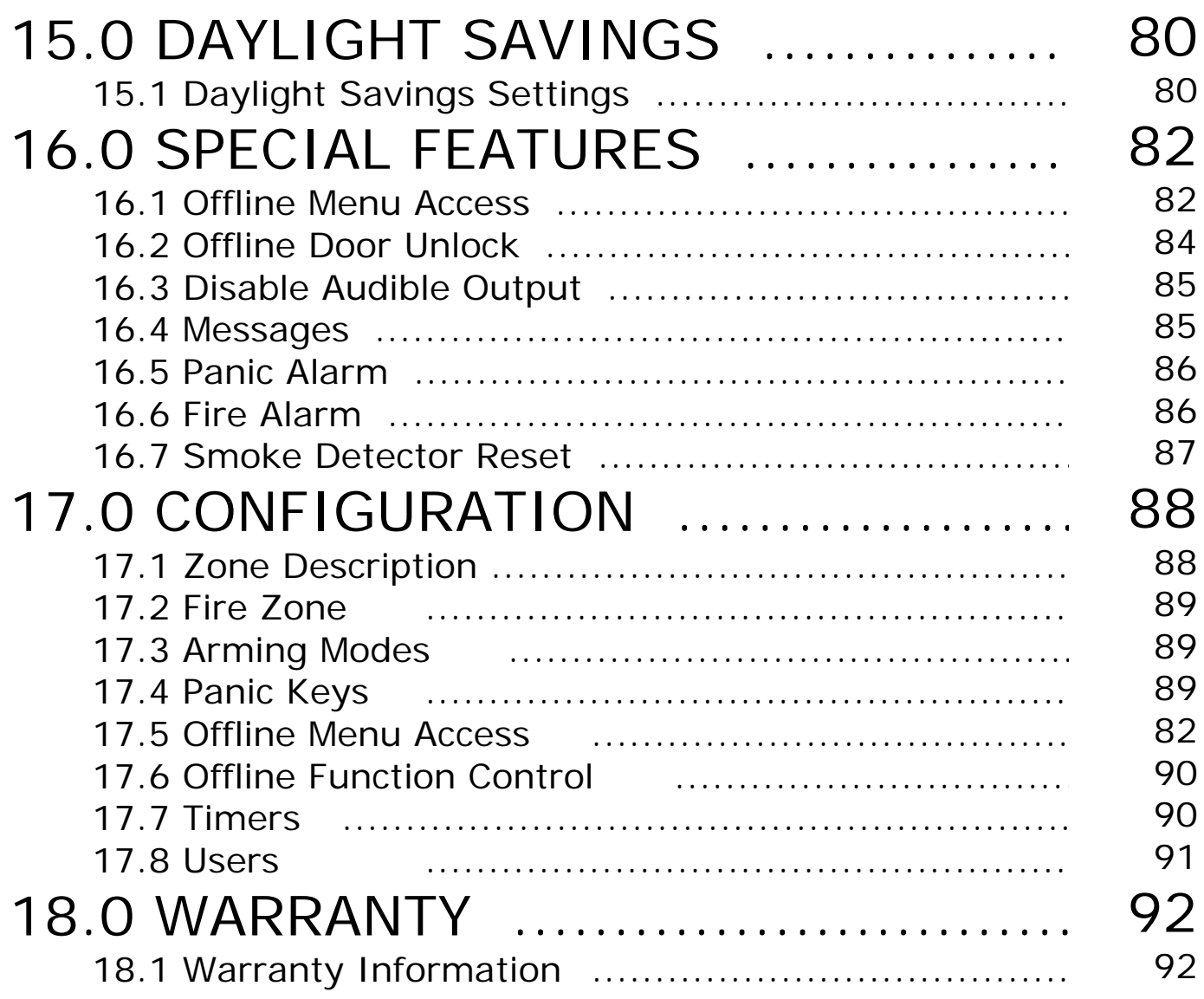

# **1.0 INTRODUCTION**

Thank you for choosing the Protégé Integrated Alarm and Access Control System. The Protégé System will give you peace of mind by providing reliable security protection, building automation and access control for your premises.

The Protégé System is an advanced technology security system specifically designed to enhance the functionality of security, building automation and access control by providing a complete integrated solution with local monitoring and offsite communication.

The elegant Protégé LCD Keypad allows complete control of your security and access control system with a user friendly LCD display and 24 key ergonomic keypad.

All the actions performed in your system will be executed and displayed through the Protégé keypad. Therefore, before using your Protégé Integrated Alarm and Access Control System, we highly recommend you read this manual carefully and have your security professional or property manager explain basic system operation to you.

Please consult the configuration section on page 88 to find out how your system is configured. Some features may not be available depending on your system configuration.

Optional management software is available **(Protégé System Management Suite)** and is recommended to enhance your productivity when using the Protégé System. For more information visit the Integrated Control Technology website or ask your System Administrator.

## **1.1 LEGEND**

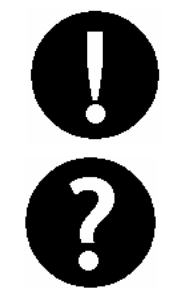

Indicates a warning or advisory message relating to the section or location.

Indicates a hint or suggestion that relates to the section or location.

**[TEXT]** Bold text enclosed in brackets is used to show key press information or menu shortcut sequences.

 *Italics* Italic text shows a reference to a section or page.

### **1.2 TERMINOLOGY**

To ensure that you manage your Protégé System effectively please familiarise yourself with the following terms used throughout this manual.

#### *Areas / Partitions*

An area or partition is used to divide large systems in to manageable regions. For example a building may have a Warehouse Area, Administration Area and Production Area. An area operates like an individual alarm and is armed and disarmed independently.

#### *Zone Inputs*

Movement detectors, door contacts and other protection devices are connected to the system on zone inputs. A zone belongs to an area to protect the area and system from unauthorised entry. For example the reception movement sensor zone would be assigned to the Administration Area.

#### *Trouble Zone Inputs*

Trouble zones operate similar to zones however they are used to monitor the status and condition of the system. For example if the enclosure door on the main control device is opened it will open the Enclosure Tamper trouble zone.

#### *PGM Programmable Outputs*

PGM's or Programmable Outputs are used to control devices from the Protégé System. A PGM can be used to activate lighting, activate a siren, turn on an indicator or unlock a door.

#### *Automation Outputs*

Automation Outputs are used to control devices that are required to be operated regularly by a user. For example Outdoor Lighting, Irrigation or HVAC (Heating Ventilation and Air Conditioning) systems can be connected to automation outputs.

#### *Doors*

When access control is enabled in a system, users are restricted access by programming the doors in a door group. To gain entry or exit from a door the user must present a Card, Key Tag or access the door using an appropriate means (Keypad Control, Remote or System Management Application).

#### *LCD Keypads*

LCD Keypads are used for all functions within the Protégé System and are typically located near an entrance or door to allow areas within the system to be armed and disarmed.

#### *Card Readers*

Card readers can be used to provide many functions within the Protégé System. Primarily used to manage the access of users through doors a card reader can also be used for time and attendance, area arming and disarming, elevator access control and car park management allowing the access control and alarm system to be seamlessly integrated. Ask your installation company or security professional for more information.

#### *Users*

A user is a person or entity that uses the system to arm, disarm, access a door or use a function within the system.

#### *Access Level*

An access level is assigned to a user and sets what functions the user has access to on a keypad, what areas they can arm or disarm and the doors and elevators they can access.

#### *Menu Group*

A menu group is assigned to an access level and is used to limit a users ability to access certain functions on the LCD Keypad.

#### *Area Group*

Area groups are assigned to an access level and are used to control the areas that a user can arm and disarm. An area group can be assigned for arming and disarming. Areas assigned in the disarm area group can also be armed by the user.

#### *Door Group*

Door groups are assigned to an access level and are used to control access through the doors within the door group.

#### *Floor Group*

Floor groups are assigned to an access level and are used to control access to floors in an elevator. You must also be assigned an elevator group.

#### *Elevator Group*

Elevator groups are assigned to an access level and are used to control access to a group of elevators. You must also be assigned a floor group to define the floors you are allowed to access.

# **2.0 OPERATION**

The following section provides you with information on how to use the Protégé LCD Keypad.

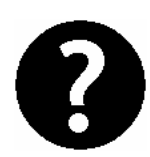

**When the text [USER CODE] is shown this indicates that you are required to logon with your user code. The default Master Code to gain access to your**  system is  $\frac{1}{2}(3)(4)(5)(6)$  followed by the ENTER  $\leftarrow$  key. **This code MUST be changed, see section 5.0 on page 41 on how to add and modify user codes**.

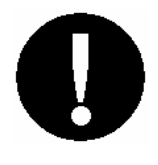

**Many of the features and options MUST be enabled by the installation company or security professional. Refer to the system configuration tables in section 17.0 on page 88 to view the configuration of your system.** 

## **2.1 INDICATOR LIGHTS**

The Protégé LCD keypad features three status indicator lights showing the condition of the Protégé Security System.

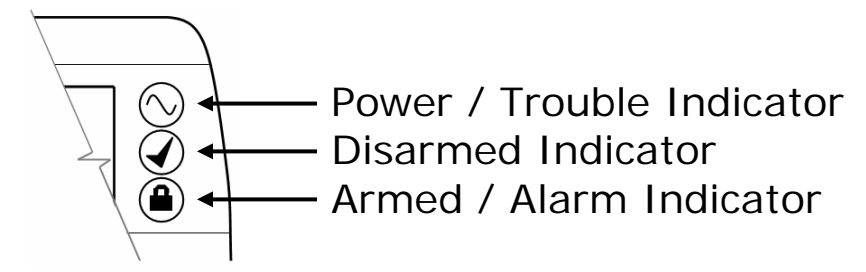

*Figure 1 - Indicator Lights* 

#### *Power / Trouble Indicator*

When **FLASHING**, indicates that there is a trouble condition present. When **ON**, the system is powered and operating normally. If there is a complete power failure this indicator will be **OFF**.

#### *Disarmed Indicator*

Indicates when the system is disarmed. When **ON**, the system is disarmed, enter your user code to arm.

#### *Armed / Alarm Indicator*

When **FLASHING** the system is in alarm and you need to enter your user code to silence the alarm. When **ON**, the system is armed, enter your user code to disarm.

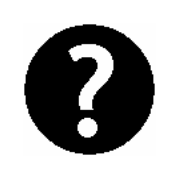

**Indication of the system status and the operation of the indicators are programmable and may not function as above. Verify the operation with your installation company or security professional**.

### **2.2 VISUAL DISPLAY**

The Protégé LCD keypad features a rich 32 Character LCD (Liquid Crystal Display) showing customised messages. All messages are shown on the LCD display screen.

### **2.3 AUDIBLE TONE**

When you press a key on the Protégé LCD keypad a short audible tone is generated. Other tones are generated when certain functions are used, you should be familiar with the following audible tone outputs.

#### *Confirmation Tone*

When an operation is successfully completed on the keypad the keypad generates a series of four audible tones. The display will also show the success or failure of the operation.

#### *Rejection Tone*

When the system times out or when an operation is incorrectly entered on the keypad, it will generate a continuous audible tone for three seconds.

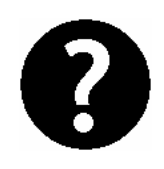

**If required the audible key press tone can be silenced**  by pressing and holding the  $(X)$  key for 3 seconds. **This option must be enabled by your security professional or system administrator.** 

## **2.4 KEYPAD FUNCTION**

The Protégé LCD keypad incorporates a backlit silicone membrane keypad. The primary function that each key performs is shown below, in some cases these may vary based on the function or action being performed.

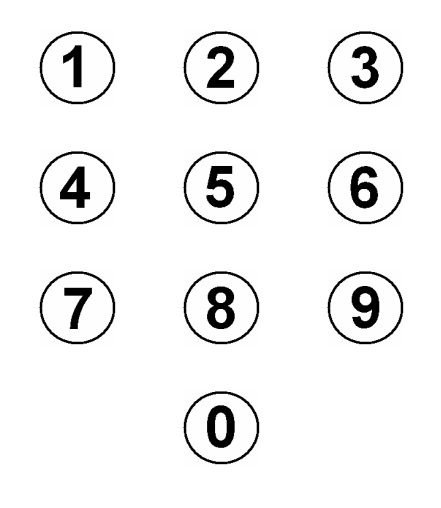

Numerical keys from 0 to 9 are used to enter your User Code to logon to the Protégé LCD Keypad. When in a scroll display the  $(1)$  key scrolls the display up and the  $(3)$  key scrolls down. When controlling devices the  $\Omega$  key turns the device on,  $\Omega$  key turns the device off and the  $\ddot{\textbf{a}}$  key will latch the device in the on state.

The  $\left(\bigoplus$  key is used to start the arming process for an Area/Partition and the  $\left(\widehat{\mathbf{A}}\right)$  key is used to silence alarms, disarm the Area/Partition and cancel an arming sequence.

The stay arming  $\left(\frac{1}{s^{TAY}}\right)$  key is used to start the stay arming process for an Area/Partition, refer to the *Stay Arming Section 3.4 on Page 32*.

The force arming  $\frac{(\text{rorec})}{(\text{rorec})}$  key is used to force arm an Area/Partition, refer to *Force Arming Section 3.5 on Page 34*.

The memory  $(m_{EMORY})$  key provides a shortcut to the memory view menu from the area control screen, to perform a text search action or a jump function from a programming list selection entry.

The menu  $\left(\frac{r}{k}\right)$  key is used to access the menu and can be followed by menu shortcut selection key(s), the numerical key representing the menu item.

The enter  $\leftarrow$  key is used to confirm an action on the keypad, acknowledge memory and alarm information and move to the next programming screen.

The clear  $\bigotimes$  key will log off the user currently logged on the keypad. When pressed while not logged in the display will be refreshed.

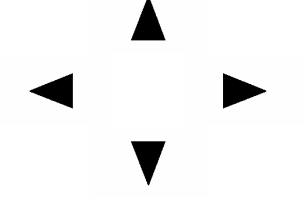

Arrow keys are located on the navigation pad and are used to scroll the menu, move the focus of a program window to the next screen and move the cursor when programming or editing values.

The function  $\mathcal{D}$  key can be programmed to unlock a door. Refer to the *Configuration Section on Page 88* for more information.

The bypass  $(s_{\text{PPASS}})$  key can be pressed when a zone is breached during an arming process to bypass the displayed zone. Refer to the *Configuration Section on Page 88* for more information.

## **2.5 TEXT ENTRY**

The Protégé LCD keypad can be used to program text names for objects in the system (Users, Zones, Areas and Doors). To program the text value the numerical keys operate similar to the text entry on a telephone.

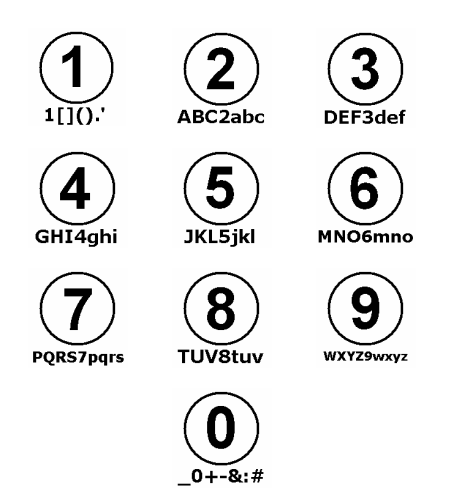

Entering text data is done by pressing keys multiple times to show the character required. The display will change as the key is pressed. Using the character key map shown, to enter the name John, the  $(5)$  key is pressed once move the cursor one location to the right with the  $\blacktriangleright$  key. Press the  $\textcircled{\textbf{f}}$  key seven times and repeat the procedure for the other characters in the text entry.

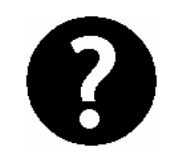

**For more productive management of a Protégé System ask your security professional about the Protégé System Management Suite.**

## **2.6 OPTION ENTRY**

The Protégé LCD keypad uses option programming entry when configuring a yes or no option setting. Option screens are shown with eight characters enclosed in '[' brackets.

#### *Numerical Option Key Entry*

If an option is enabled the corresponding number will be shown or when disabled a '\*' will be shown in place of the option.

 **[\*\*\*\*\*6\*8]** 

In the example shown option 6 and 8 are enabled. The example shows the **UN00010 Misc** 

miscellaneous options group when programming a user.

#### *Detailed Text - Option Key Entry*

In many cases options are not known by the numerical number alone. In this case the Protégé System provides a text based entry system for options allowing the complete system to be programmed without the need for a reference manual.

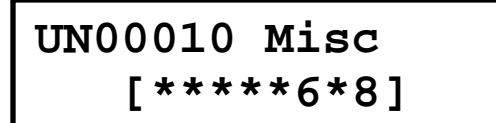

**1. Show greeting at user logon: N**  In any option entry screen press the  $\left(\frac{1}{2}S\right)$ key. The display will change and now show you the text description of the first option in the option entry location that you are programming.

In any option entry screen press the  $(s<sub>TAY</sub>)$ key. The display will change and now show you the text description of the first option in the option entry location. Press the  $(1)$  key to toggle the option state ('Y' or 'N'). Use the  $\blacktriangledown$  and  $\blacktriangle$  key to scroll the options within the option entry. When the required options have been set press the  $\left(\frac{1}{s^{TAY}}\right)$  key and you will be returned to the option entry screen where the changes you have made will be applied. Press  $\left(\leftarrow\right)$  to save your changes and proceed to the next programming screen.

### **2.7 TEXT SEARCH**

The Protégé LCD User Station features a powerful text search function that allows you to find items that have been given text names.

In the following example the name for a user is searched for from the user selection screen when programming the user. If the text searching option is available for a record, pressing the memory button will open the search entry.

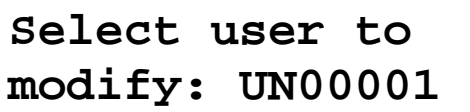

From the user selection screen press the  $(menow)$  key to open the search screen. The display will then show the text search entry.

Use the keypad to enter the text data

that you want to search for in the search details screen. In our example we want to find the user James Cook. To cancel the search press (MEMORY) to return to the screen were you selected the search.

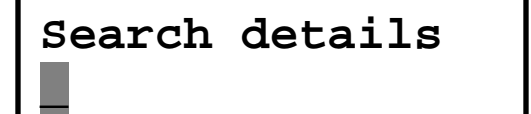

**[ENTER] to find J** 

When you press the  $(5)$  key to get the 'J' in James, the display will change with the prompt telling you to press  $\leftarrow$  to find the text shown. Complete the entry to get the first three characters. You can enter up to the full 16 characters.

**[**Ð**] Find next JAMES COOK** 

When you press the  $(\rightarrow)$  key the system will begin the search. If a record is found matching the text you have entered the record will shown. The top line will prompt you to find the next record by pressing the  $\blacktriangledown$  key.

Press (MEMORY) to return to the search screen or  $\rightarrow$  right arrow to delete the entry.

#### *Jumping To Search Results*

To use the information that is found by the search press the  $(\text{force})$ key to jump to the record.

### **2.8 MENU OPERATION**

The Protégé LCD keypad uses a well defined menu structure. Shortcuts are provided to these menus without the need to scroll using the up and down arrow keys. Throughout this manual a keypad menu shortcut will be shown as  $[(\mathbb{F})$ ,  $(3)$ ,  $(1)]$ . To execute the shortcut press the  $\binom{r}{k}$  key and then the numerical keys (3) (1) that follow.

The Protégé LCD Keypad Menu is structured as detailed in the following sections. The installer menu  $[(\mathbf{\overline{u}}), (4)]$  is omitted from this manual and should only be accessed by a professionally certified security installer.

#### *Main Menu*

The main menu contains all of the menus in the system. A user can only view menus that are assigned to the menu group in the programmed access level.

 1. Area Control (Arming and Disarming Areas) 2. User (Programming Users) 3. Event Review (Reviewing Event Log Information) 4. Installer (Installer Only Access) 5. View (System View and Control) 6. Time (Set Time and Schedules) 7. Bypass (Bypass/Isolate Zone) 8. System (System Functions)

#### *Area Control*

To access the area control menu (by default you will be taken to the area control menu automatically when you logon to the LCD Keypad) press  $[(\mathbf{\widehat{q}}, \mathbf{0})]$ .

#### *User (Sub Menu)*

To access the user programming menu press  $[(\mathbf{\widehat{h}}), (2)]$ . The following user sub menus are available.

- 1. Add/Modify (Add/Modify Users)
- 
- 
- 
- 
- 

 2. Menu Groups (Menu Group Programming) 3. Door Groups (Door Group Programming) 4. Area Groups (Area Group Programming) 5. Access Level (Access Level Programming) 6. View Status (View Users Current Location)

#### *Event Review (Sub Menu)*

To access the event log review menu press  $[(\mathbb{F}), (3)]$ . The following event sub menus are available.

- 
- 
- 

#### 1. Review (Review System Events)

 2. Hex Review (Installer Only Access) 3. Stats (Installer Only Access)

#### *View (Sub Menu)*

To access the view menu press  $[\sqrt{m}, 5]$ . The following view sub menus are available.

- 
- 
- 

 1. Alarm Memory (View Alarm Memory) 2. Trouble View (View System Troubles) 3. Bypass List (Display All Bypassed Zones)

#### *Time (Sub Menu)*

To access the time menu press  $[\sqrt{m}$ ,  $6]$ . The following time sub menus are available.

- 
- 
- 
- 

#### *Bypass (Sub Menu)*

To access the bypass menu press  $[(\mathbf{\widehat{F}}), (7)]$ . The following bypass sub menus are available.

 1. Zone (Bypass Zone Inputs) 2. Trouble Zone (Installer Only Access)

#### *System (Sub Menu)*

To access the system menu press  $[(\mathbf{F}), (\mathbf{8})]$ . The following system sub menus are available.

- 
- 
- 

 1. Answer Call (Answer Incoming Remote Call) 2. Call Remote (Call Remote Upload Computer) 3. Test Report (Send Monitoring Test Report)

### **2.9 OFFLINE MENU OPERATION**

The Protégé LCD User Station also provides an offline menu that allows quick access to certain menu functions while you are logged out. To view the Offline Menu press the  $\binom{m}{k}$  key.

#### *Offline Menu*

The offline menu contains four menus that are provided without the need to log in to the system.

- 
- 
- 
- 

1. Automation (Control Automation Points)<br>2. Trouble View (View Trouble Conditions) (View Trouble Conditions) 3. Events (Review System Events) 4. System Info (View System Information)

 1. Change Time (Set/Adjust Real Time Clock) 2. Schedules (Add/Modify Schedules) 3. Holidays (Add/Modify Holidays) 4. Daylight (Set Up Daylight Savings)

## **2.10 LOGON TO LCD KEYPAD**

Before most operations a user MUST logon to the Protégé System LCD Keypad.

#### *Logon Procedure*

To logon to the Protégé LCD Keypad follow the procedures below.

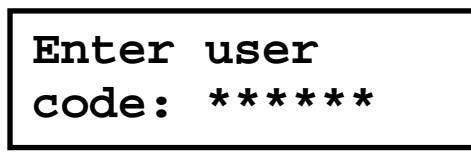

**Good Evening J Smith** 

Enter your [**USER CODE**]  $+$   $\leftarrow$  to logon to the Protégé System LCD Keypad. Each key press will display a '\*'. To restart the entry process press the clear  $(\mathbf{x})$  key.

If the correct code is entered you will be presented with a welcome screen greeting you with the time of day. If the user is programmed to view alarm memory the alarm memory message will be shown to the user before they are automatically taken to the area control menu.

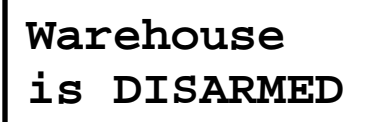

If enabled the display will then proceed to the area control menu  $[(\mathbb{I})$ , (1) or to the main menu depending on the user configuration.

#### *Log Off Procedure*

The keypad will automatically log the user off after no key press for the programmed time or if the clear  $\mathcal{R}$  key is pressed at any time while the user is logged on.

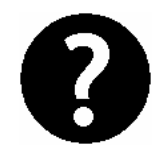

**The welcome screen display, alarm memory display and other display options can be configured per user**  **or per access level. Refer to the User Programming Section on Page 41.** 

### **2.11 ALARM MEMORY**

All zones that generate an alarm can optionally be stored in the event log and/or the alarm memory for the area that the alarm was activated.

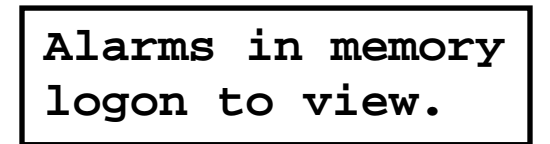

If an alarm has occurred on your system and the alarm memory display option is enabled the display will show the alarm memory screen.

#### *Viewing Alarm Memory*

Enter your [**USER CODE**] to logon to the keypad. Refer to the *Logon Keypad Section on Page 18*.

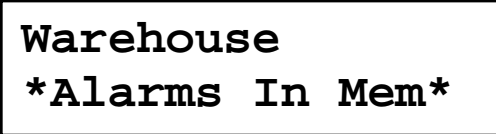

Select the memory view menu item located in the view main menu  $[(\widehat{\mathbb{F}}), (5)]$ **(1)**. Use the up  $\triangle$  and down  $\blacktriangledown$  keys to scroll the areas that can be viewed. If an area has alarms in memory the keypad will generate a rejection tone beep and the display will show the memory message.

**Had alarm on Roller Door** 

To view the first item stored in the area memory press the enter  $(\leftarrow)$  key. The first alarm stored will be displayed and the screen will scroll the information.

**in AREA Warehouse**  The display will then show the area that the alarm occurred. If a tamper alarm occurs the first line will state that it was a 24HR alarm.

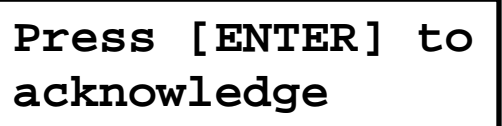

If the user is programmed with the memory acknowledge option the  $\leftrightarrow$  key can be pressed to acknowledge the alarm and remove it from the list.

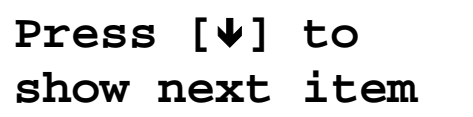

To view the next item stored in the area memory press the down  $\nabla$  key.

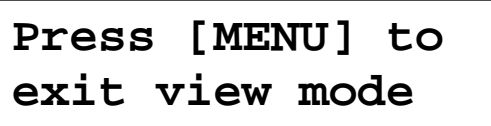

If viewing memory is completed the user can press the menu  $\binom{m}{k}$  key to exit view mode and return to the main menu where another action can be performed.

#### *Clearing Alarm Memory*

It is recommended to always take a note of the alarm memory before acknowledging the alarm or clearing the alarm memory. The alarm memory is cleared automatically next time you ARM your Protégé system if the clear memory option is enabled for the area. Alternatively the alarm memory can be acknowledged by a user that has the acknowledge option programmed.

#### *Display Alarm Memory On Logon*

The alarm memory can be displayed when you logon, this option is programmed per user or per access level based on the menu group assigned to the access level.

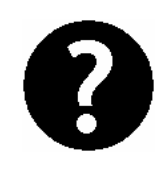

**The Protégé System features comprehensive event logging and full audit information. It is recommended to review the event log for alarm events or inform the security system administrator. Refer to the Event Section on Page 39.** 

## **2.12 TROUBLE DISPLAY**

The Protégé Security System continually performs self diagnostics of system devices and monitors trouble conditions that can occur on your system.

**System Trouble logon to view.** 

If a trouble condition is present in the system and trouble display option is enabled for the LCD Keypad the display will show the system trouble screen.

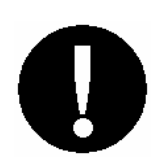

**Trouble conditions are cleared automatically by the system. If required these can be programmed to require acknowledgement. It is recommended that you inform your property manager or security company immediately if a trouble condition occurs.** 

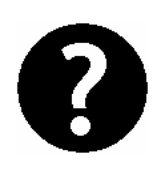

**When a trouble condition occurs the Protégé keypad can be programmed to generate an audible tone every 120 seconds. The trouble tone is cancelled when the trouble condition is viewed or the condition is returned to normal. Refer to the Disable Audible Output section on Page 85 to disable the keypad beep tone.**

#### *Viewing System Troubles*

Enter your [**USER CODE**] to logon to the keypad. Refer to the *Logon Keypad Section on Page 18*.

**\*Battery\* The system or a**  Select the trouble view menu item located in the view menu  $[(\mathbf{F}), (5), (2)].$ This will take you to the trouble view menu. If a trouble condition exists the first trouble will be shown.

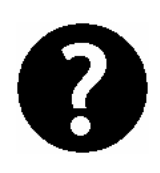

**The trouble view menu can also be accessed from the offline menu, this option must be enabled by your security professional. Refer to the Offline Menu section on Page 82.**

**component of it has a battery** 

The trouble message will scroll to show the full details of the trouble condition and action that should be taken.

**problem. Call service tech.** 

As shown in the example display the trouble message "*The system or a component of it has a battery problem. Call service tech.*" is presented to the user.

**Press [ENTER] to acknowledge** 

If troubles require acknowledgement the user can acknowledge the trouble by pressing the enter  $\left(\leftarrow\right)$  key.

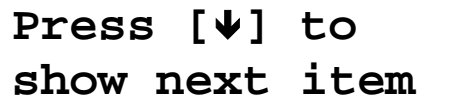

To view the next trouble condition (if present) press the down  $\nabla$  key.

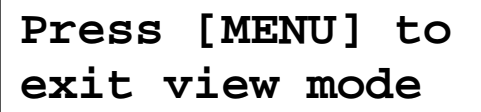

If viewing memory is completed the user can press the menu  $\binom{m}{k}$  key to exit view mode and return to the main menu were another action can be performed.

#### *Trouble Groups*

Trouble groups split the available troubles in to categories that can be viewed separately. When a trouble condition occurs in a trouble group the trouble group title will be shown in place of the trouble condition in the normal trouble display. Press the enter  $(\rightarrow)$  key to view the troubles within the group.

## **2.13 GENERAL TROUBLE LIST**

General trouble conditions monitor the system devices and functions for trouble conditions that affect all aspects of the system.

#### *AC Mains Failure*

AC or Mains power that is supplying one of the devices in the system has been lost and that device is operating on standby battery power.

#### *Low/Missing Battery*

A battery is either low or damaged and is not able to provide adequate backup power to a device in the system.

#### *Clock Inaccurate*

The real time clock used to log event data is inaccurate. Set the time using the time menu.

#### *Reporting*

The system has failed to send a reportable message to the security monitoring company. Inform the security monitoring company of the trouble condition.

#### *Telephone Line*

The telephone line that is connected to the main system controller has been damaged.

#### *Zone Fault*

A zone that has been programmed with fault monitoring is in a compromised condition and needs to be serviced.

#### *Fire Loop*

The fire detection wiring or a fire detector has become faulty.

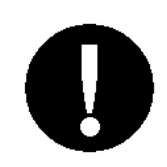

**Fire Zones and Fire Loop trouble detection MUST be enabled by your security professional or installation** 

#### **company. Refer to the Configuration Section on Page 88.**

#### *System Power*

An electronic protection device used to limit current to external devices has tripped due to excessive loading on the circuit.

#### *Siren/Bell Output*

A siren or bell warning output is disconnected or excessive loading has caused the output to shutdown.

### **2.14 SYSTEM TROUBLE LIST**

System trouble conditions monitor the system devices that are used to connect the system to zones, readers and other ancillary equipment.

#### *Module Tamper*

A module enclosure has been opened and security is potentially compromised.

#### *Module Communication*

Communication with a module or device is momentarily interrupted or the device has been removed from the system.

#### *Module Security*

A module or device has attempted to register with the system when the system has the network security option enabled.

#### *System Hardware*

A hardware component has failed and needs to be serviced.

## **2.15 ACCESS TROUBLE LIST**

Access control trouble conditions monitor user operation and access control devices within the system alerting the system manager when a user is attempting to compromise the system or a device is in an unauthorised state.

#### *Forced Door*

A door in the system has been forced open. A forced door occurs if entry or exit from the door results in the door being forced open. A forced door trouble condition may also occur when a door unlock emergency break glass has been activated.

#### *Door Left Open*

A door in the system has been left in the open state or has been held open beyond the programmed door open time.

#### *Number Of Access Attempts*

An unauthorised user has exceeded the number of times they can attempt to gain entry in to a door or the user has entered an excessive number of incorrect PIN numbers on a LCD Keypad.

#### *User Denied Entry*

An unauthorised user has attempted to gain entry through a door.

#### *Unknown Card*

A card that is not programmed in to the system has been presented to a card reader.

#### *Card Reader Tamper*

A card reader has been removed or damaged and has failed to report to the system.

## **2.16 BYPASSED ZONE LIST**

The bypass list is accessed from the view sub menu  $[(\mathbf{F})$ ,  $(5)$ ,  $(3)]$ and will list all bypassed zones in the system. To bypass zones in the system refer to the section *Bypassing Zones on Page 36*.

**Zone(s) bypassed logon to view.** 

The display will be shown when zones are bypassed in the system and the LCD Keypad is configured to display bypass messages.

#### *Viewing Bypassed Zones*

Enter your [**USER CODE**] to logon to the keypad. Refer to the *Logon Keypad Section on Page 18*.

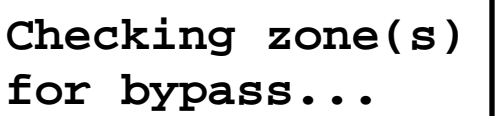

Select the bypass view sub menu item located in the view menu  $[(\mathbf{F}), (5), (3)]$ . This will take you to the bypass view menu. Bypassed zones will be scanned and reported to the display.

**Bypass list completed.** 

When the bypass list has been completed the display will show the completed message.

**Roller Door Find next zone ?**  If a zone is found in the system that is bypassed the display will show the zone name and prompt you to find the next zone. Press the down  $\blacktriangledown$  key to continue searching for bypassed zones or press the menu  $\binom{m}{k}$  key at any time to perform another action.

# **3.0 ARMING/DISARMING**

To take full advantage of your Protégé System, you should familiarize yourself with the different arming methods.

### **3.1 EXIT DELAY**

After entering a valid arming sequence the exit delay time will provide you with enough time to exit the protected area before the area arms. The keypad will generate a beep-beep tone repeatedly during the exit delay period.

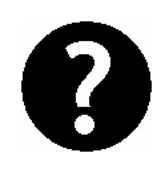

**The configuration of the exit delay beeper is dependent on the installation. Please verify the operation with your security professional or property manager.** 

### **3.2 DISARMING AREAS**

An entry point, like a front door, will be programmed with an entry delay time for an area. When an entry point is opened, the keypad will emit a continuous audible tone until you disarm the area. Your Protégé System will not generate an alarm until this timer elapses allowing you time to disarm the area. Any zone activation on a zone that is not designated as an entry zone will result in the alarm activating.

#### *Disarming Your Area*

Logon to the LCD Keypad by entering your [**USER CODE**] followed by the enter key. Refer to the *Logon Keypad Section on Page 18*.

**is ARMED** 

The display will show the area associated **Warehouse Warehouse Warehouse Warehouse Warehouse Warehouse Warehouse Warehouse Warehouse Warehouse Warehouse Warehouse Warehouse Warehouse Warehouse Warehouse Warehouse Warehouse** 

to and the current status. If you have access to more than one area you are able to scroll the areas using the and  $\blacktriangledown$  keys.

To search for an area by name press the (MEMORY) key to open the search screen. Refer to *Text Searching on page 13*.

If you have triggered an entry zone the display will show the 'in ENTRY delay' message for the area you have selected.

**Warehouse is DISARMING** 

**in ENTRY delay** 

**Warehouse** 

Press the  $\left( \bigcirc \right)$  disarm key to start the disarming process. The display will show the progress.

**Warehouse is DISARMED** 

Once the disarming process has completed the display will show the area as being disarmed. You may now proceed to enter the area and alarms will not be activated.

#### *Silencing and Cancelling Alarms*

Logon to the LCD Keypad by entering your user code followed by the enter key. Refer to the *Logon Keypad Section on Page 18*.

**Warehouse in ALARM** 

The display will show the area associated with the LCD Keypad you have logged on to with the alarm status. If you have access to more than one area you are able to scroll the areas using the and  $\blacktriangledown$  keys.

To search for an area by name press the

 $(MEMORY)$  key to open the search screen. Refer to *Text Searching on page 13*.

**Warehouse is DISARMING**  Press the  $\left( \widehat{\mathbf{a}}\right)$  disarm key to silence the alarm and start the disarming process. The display will show the disarming progress.

**Warehouse is DISARMED** 

Once the disarming process has completed the display will show the area as being disarmed and the alarms will be silenced.

### **3.3 REGULAR ARMING AREAS**

Regular arming of an area will enable all of the zones in the area and start an exit delay timer allowing you to exit the area.

#### *Regular Arming Areas*

Logon to the LCD Keypad by entering your [**USER CODE**] followed by the enter key. Refer to the *Logon Keypad Section on Page 18*.

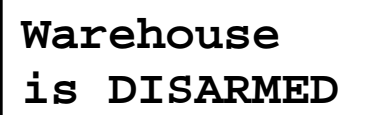

The display will show the area associated with the LCD Keypad you have logged on to and the current status. If you have access to more than one area you are able to scroll the areas using the  $\blacktriangle$ and  $\blacktriangledown$  keys.

To search for an area by name press the (MEMORY) key to open the search screen. Refer to *Text Searching on page 13*.

**Warehouse Enabling zone(s)**  Press the  $\left(\bigcirc{a}\right)$  arm key. The area will enable the zones in the area. The display will show the progress.

**Warehouse Checking zone(s)**  Once the enabling of the zones has been completed the area will now ensure that the zones in the area are ready to be armed.

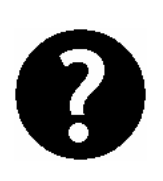

**If an area has zones that are not ready to be armed and are not secured the display will show you the first zone that is open in the area, refer to the following section explaining how to arm an area with open zones.** 

**Warehouse Arm complete**  If all the zones are ready the area will complete the arming process and briefly display the message "Arm Complete" to you.

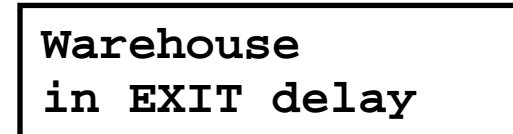

After the display period for the arm complete message the display will return to the area status display and show the exit delay. You should now leave the area.

#### *Regular Arming An Area With Open Zones*

When an area has open zones an action needs to be taken by the user to complete the arming process.

Logon to the LCD Keypad by entering your [**USER CODE**] followed by the enter key. Refer to the *Logon Keypad Section on Page 18*.

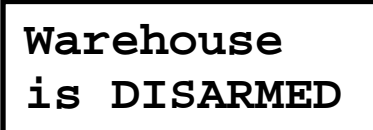

The display will show the area associated with the LCD Keypad you have logged on to and the current status. If you have access to more than one area you are able to scroll the areas using the  $\triangle$ and  $\nabla$  keys.

**Warehouse Enabling zone(s)**  Press the  $\bigcirc$  arm key. The area will enable the zones in the area. The display will show the progress.

**Warehouse Checking zone(s)**  Once the enabling of the zones has been completed the area will now ensure that the zones in the area are ready to be armed.

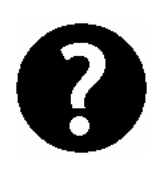

**If an area has zones that are not ready to be armed and are not secured the display will show you the first zone that is open in the area. See force arming to**  force arm the zone or press the (BYPASS) key to bypass the **displayed zone and continue with the arming process.** 

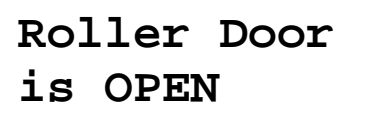

When the zone is not ready to be armed the display will show the zone name on the first line and the zone status below.

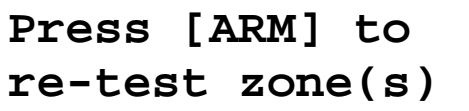

The display will then scroll showing the available options for the zone. Pressing the  $\left( \bigcirc$  arm key will start the zone test from the beginning.

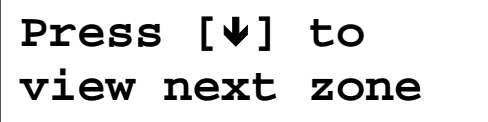

Pressing the  $\forall$  key will show the next open zone in the system.

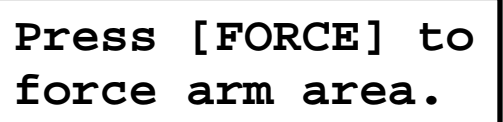

If the area that has been selected can be force armed the option to force arm the

area will be shown. Pressing the  $(\text{force})$  key will start the force arming. A zone must be able to be force armed to allow this option to operate correctly.

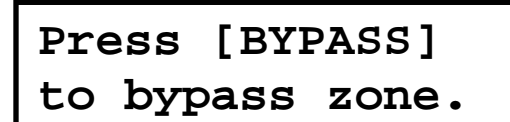

If the zone that is shown is able to be bypassed and the user is allowed to bypass zones (they must have the menu option enabled). Pressing the  $(m_{PAS})$  key will bypass the zone and proceed with the arming operation. The bypass menu can also be accessed directly by the menu shortcut  $[(\mathbb{F})$ ,  $(7)$ ,  $(1)$ .

## **3.4 STAY ARMING**

This method of arming allows you to remain in the protected area while partially arming the system. Stay zones are zones that are bypassed when the system is stay armed. For example, if you are working late or going to sleep and the stay option is programmed you can arm a portion of the building protecting windows and doors without arming other zones.

#### *Stay Arming Your System*

Logon to the LCD Keypad by entering your [**USER CODE**] followed by the enter key. Refer to the *Logon Keypad Section on Page 18*.

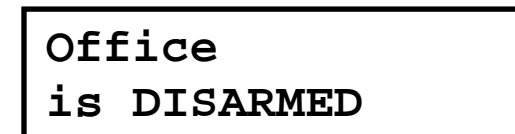

The display will show the area associated with the LCD Keypad you have logged on to and the current status. If you have access to more than one area you are able to scroll the areas using the  $\triangle$ and  $\blacktriangledown$  keys.

To search for an area by name press the

 $(MEMORY)$  key to open the search screen. Refer to *Text Searching on page 13*.

**Office Enabling zone(s)**  Press the  $\left(\sqrt{s_{\text{TAV}}}\right)$  stay key. The area will enable the normal zones in the area and bypass the stay zones. The display will show the progress.

**Office Checking zone(s)**  Once the enabling of the zones has been completed the area will now ensure that the zones in the area are ready to be stay armed.

**Office Arm complete** 

If all the zones are ready the area will complete the arming process and briefly display the message arm complete to you.

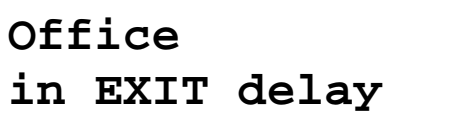

After the display period for the arm complete message the display will return to the area status display and show the exit delay. You should now leave the area.

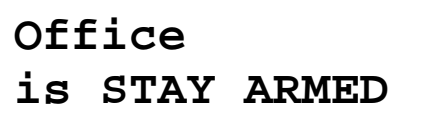

On completion of the exit delay the display will return to the area status display and show the area status as being stay armed.

#### *Switching From Stay To Regular/Force Armed*

To change an area from stay armed to a regular or force armed mode follow the procedures for disarming an area and then arm the area using the method required.

## **3.5 FORCE ARMING**

Force Arming allows you to rapidly arm the system without waiting for all zones in the system to close. During force arming, a forced zone is considered deactivated until it closes, then the system will arm that zone. Force arming is commonly used when a motion detector is protecting the area occupied by a keypad. For example, when arming and the motion detector is programmed as a force zone, the system will allow you to arm even if the zone is open.

#### *Force Arming Your System*

Logon to the LCD Keypad by entering your [**USER CODE**] followed by the enter key. Refer to the *Logon Keypad Section on Page 18*.

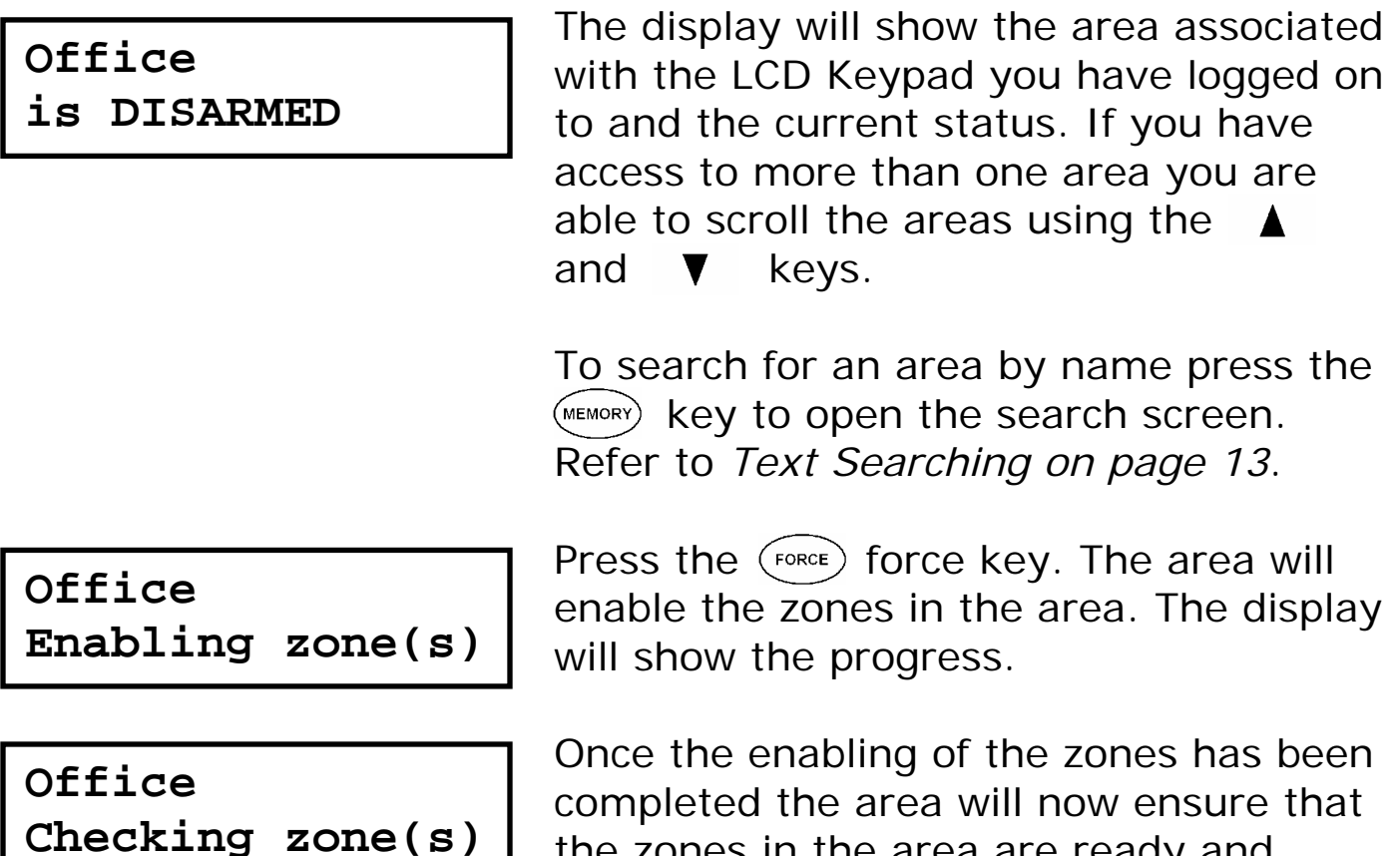

the zones in the area are ready and automatically skip any open zones that can be force armed.
**Office Arm complete** 

**Office in EXIT delay**  If all the zones are ready the area will complete the arming process and briefly display the message arm complete to you.

After the display period for the arm complete message the display will return to the area status display and show the exit delay message. You should now leave the area.

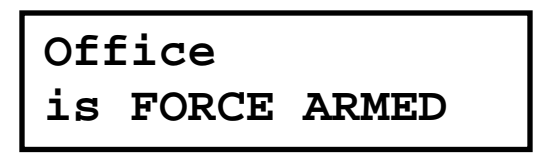

On completion of the exit delay the display will return to the area status display and show the area status as being force armed.

# **3.6 AREA 24HR STATUS**

All available areas also contain an individual 24HR tamper section that continuously monitors the status of connected devices in the area. When maintenance is being performed on an area the installer can disable the 24HR monitoring of an area without disrupting other areas.

The 24HR section of an area can only be managed by the installer or a user programmed with the appropriate option. By default users are not provided access to the 24HR area.

## *Controlling The 24HR Area Section*

Logon to the LCD Keypad by entering your [**USER CODE**] followed by the enter key. Refer to the *Logon Keypad Section on Page 18*.

**Office is DISARMED** 

The display will show the area associated with the LCD Keypad you have logged on to and the current status. If you have

access to more than one area you are able to scroll the areas using the  $\triangle$ and  $\blacktriangledown$  keys.

To search for an area by name press the (MEMORY) key to open the search screen. Refer to *Text Searching on page 13*.

**Office 24HR Enabled**  Once the area is shown, Press the key. The display will now show the status of the 24HR section of the area.

**Office 24HR Disabled**  Press the  $\textcircled{\textbf{1}}$  disarm key to disable the 24HR section or the  $\Omega$  arm key to enable the 24HR section.

**Office 24HR Busy** 

While completing the requested operation on the 24HR area the display will briefly show the busy message to indicate that it is completing the required action.

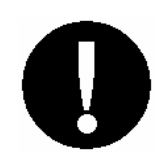

**The 24HR section of an area is enabled automatically when the area is armed.** 

# **3.7 BYPASSING ZONES**

Bypassing zones allows you to program the alarm system to ignore (Bypass/Deactivate) specified zones the next time the system is armed or until the bypass is removed (Bypass/Deactivate Latched). For example, you may wish to bypass certain zones when workers are renovating part of your establishment.

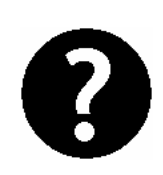

**A zone will automatically have the bypass settings removed when all areas to which the zone has been** 

#### **assigned are disarmed. If the bypass is a latched bypass it will remain until removed manually.**

#### *Bypassing Zones*

Logon to the LCD Keypad by entering your [**USER CODE**] followed by the enter key. Refer to the *Logon Keypad Section on Page 18*.

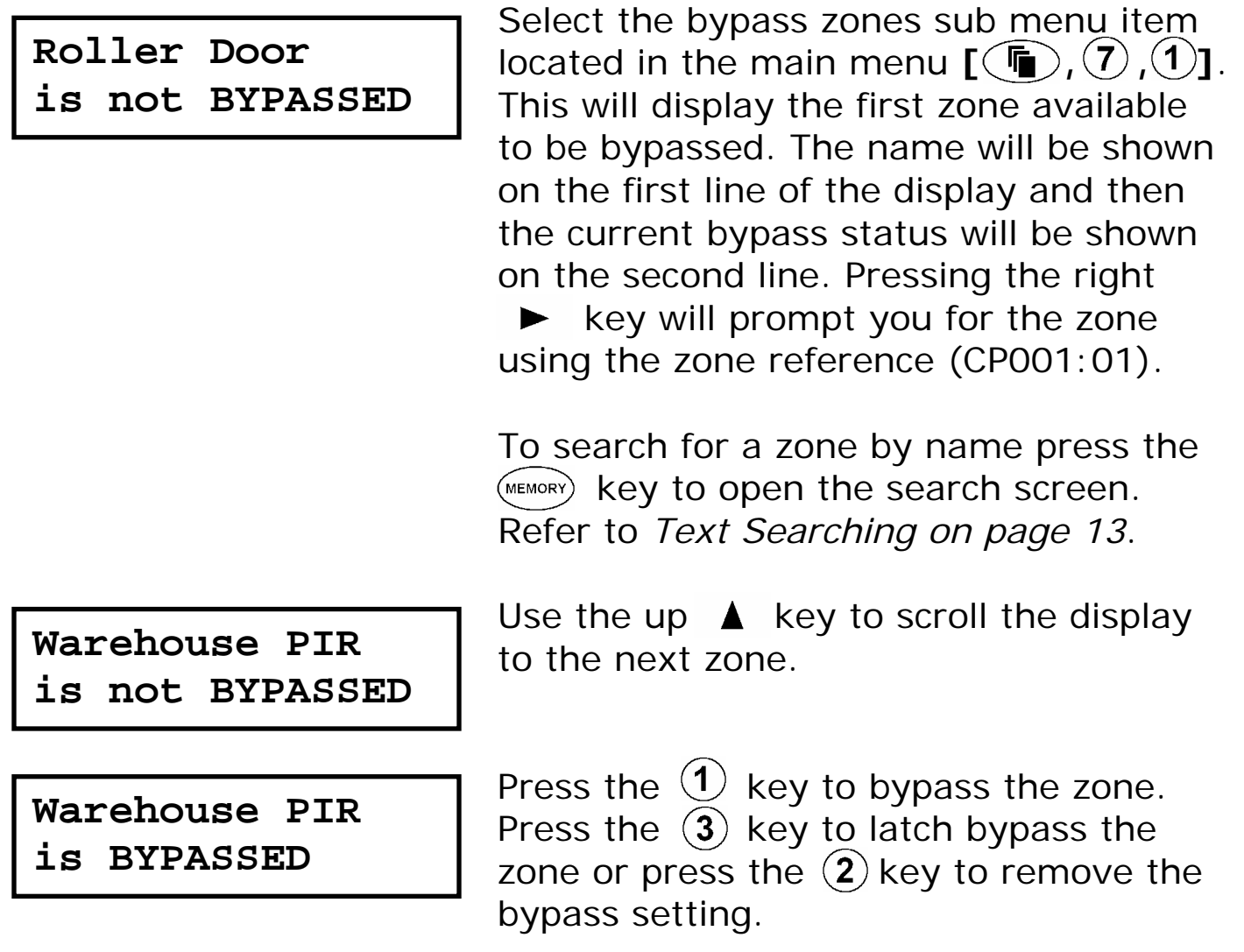

#### *Latch Bypassing Zones*

Latched bypassing allows a zone to be permanently bypassed and can be used when a zone is removed due to building maintenance or on going changes.

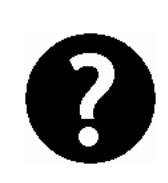

**The list of zones that are available to be bypassed are dependent on the configuration settings of a keypad and the area being controlled. In some cases zones may not be available to be bypassed, in such a case a message will be shown to you.** 

# **4.0 EVENTS**

Events are logged for all actions that are performed on the Protégé System and can be viewed from the LCD Keypad. Events are presented in plain text on the keypad.

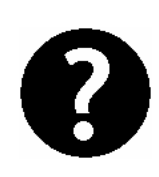

**To manage your system effectively and get detailed, exception and custom reports direct to your desktop ask your security professional about the Protégé System Management Suite.** 

# **4.1 VIEWING EVENTS**

Viewing events can be accessed from the event review menu or from the offline menu. For information on offline menu functions refer to the *Offline Menu Operation section on Page 82*.

## *Viewing Events*

Enter your [**USER CODE**] to logon to the keypad. Refer to the *Logon Keypad Section on Page 18.*

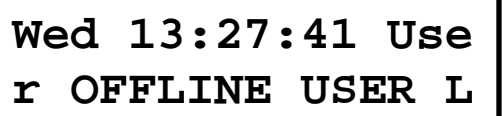

Select the event review sub menu item located in the main menu  $[(\widehat{\mathbb{Q}}, \widehat{3}), (1)].$ This will take you to the screen displaying the most recent event that has occurred in the system. To move to the previous event press the  $\triangle$  key or to move to the next event press the  $\mathbf{\nabla}$ key.

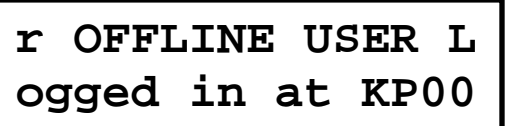

The first 32 characters of the event will be shown. Pressing the  $\blacktriangleright$  key will

scroll the display up one line to show the next line for the event.

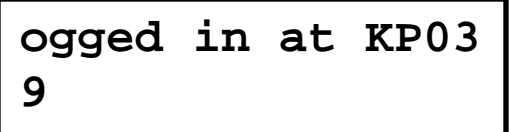

Pressing the  $\blacktriangleright$  key again will scroll the display up one more line to show the remainder of the event.

In the example shown above the event is converted to "*Wed 13:27:41 User OFFLINE USER Logged In At KP039*" clearly showing that an offline menu access was made on Keypad 39 at 1:30pm on Wednesday.

# **5.0 USER CODES**

User Codes are personal identification numbers that allow you to enter certain programming modes, arm or disarm your Protégé system as well as activate or deactivate automation functions. The Protégé system supports multiple master codes and over two thousand user codes.

# **5.1 MASTER CODE**

The master code can perform all functions within the protégé system and is used to program and configure all user functions. The default master is  $\mathcal{F}(\mathcal{F})\left( \mathcal{F}(\mathcal{F})\right)$  followed by the enter  $\mathcal{F}$  key.

# **5.2 DURESS CODE**

If you are forced to arm or disarm your system, entering the user code assigned with the duress code option will arm or disarm the system and immediately transmit a silent message (Duress Code) to the security monitoring station.

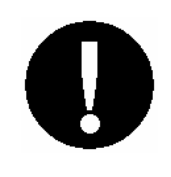

**Duress Codes MUST be programmed by your security professional or installation company who will provide you with the operating instructions. Please refer to the System Configuration Section on Page 88.**

# **5.3 PROGRAMMING USER CODES**

Your Protégé system uses one to eight digit user codes, where each digit can be any value from 0 to 9. Avoid programming simple or obvious user codes, such as part of your telephone number or address and codes such as 1234, 1111 or 1212.

#### *Programming User Codes*

Enter your [**USER CODE**] to logon to the keypad. Refer to the *Logon Keypad Section on Page 18.*

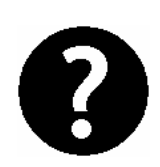

**In the example user configuration user number UN00010 is being edited. Modifying the master code or other codes within the system is not advised as this may prevent access to the LCD Keypad if the master code is deleted or modified from the default settings in error.** 

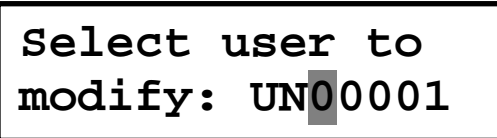

Select the user add/modify sub menu item located in the main menu  $[(\mathbf{F})^2, (2)]$  $(1)$ . This will take you to the screen asking to select a user number to modify. The initial user number will be the user number who logged in to the LCD Keypad. The cursor will be located over the first number.

To search for users by their name press the key. *Refer to Text Searching on Page 13*.

**Select user to modify: UN00010** 

**UN00010 Name \*User 00010** 

Use the up  $\triangle$  key to increment the user number until UN00010 is displayed or enter the user number using the numerical keys.

Press the enter  $\left(\leftarrow\right)$  key and the display will show the user display name. The cursor will be positioned at the start of the text entry. To modify the name use the numerical keys. *Refer to the Text Entry Section on Page 12.* Press the

enter to save the name and move to the next programming screen. Press  $\left( \frac{1}{n} \right)$ key to clear the name or to recall the current name press the  $\left( \bigcirc$  key.

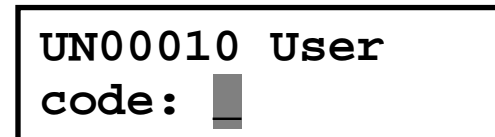

 $UN00010$  Access  $\rightarrow$ 

Enter the user code using the numerical keys on the keypad. All users that are required to access a keypad or use a user code for access control must have a user code assigned. To clear a user code press the  $\left( \bigcirc \right)$  key. Press the enter  $\left( \rightarrow \right)$ key to move to the next programming screen and save the user code.

The display will show the access level programming. An access level defines what the user is able to access within the system and contains the menu, area, floor, elevator and door groups that can be assigned. By default this is set to None. Use the  $\triangle$  and  $\nabla$  keys to scroll the records. The arrow  $\rightarrow$  on the top line indicates it is a scroll selection entry screen.

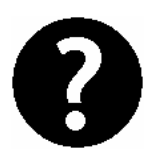

**None** 

**The programming options that follow require an advanced knowledge of the Protégé System and may not be available, consult the configuration section or contact your security professional.** 

 $UN00010$  Area  $\rightarrow$ **None** 

The display will show the users area programming screen. A user area is ideal for the control of an area within an office for the alarm, HVAC and lighting. By default this is set to None and should

only be set if advised by your security professional or system administrator.

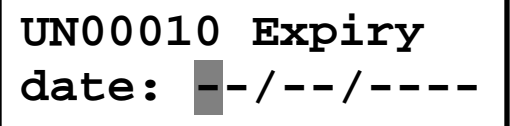

The display will show the users expiry date programming screen. A users expiry date when programmed will allow the user access to the system up to and on the expiry date programmed in conjunction with the time. An example if the expiry date is 14/5/2004 and the expiry time is 13:45, the user will not have access past this time and date. Use the numerical keys to enter a date. To clear the date entry press the disarm  $\left( \frac{1}{2} \right)$ key. A setting of --/--/---- will mean no expiry date/time checking will be performed.

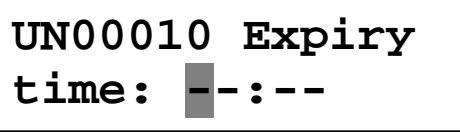

The display will show the users expiry time programming screen. Use the numerical keys to enter a time in 24HR military format. To clear the time entry press the disarm  $\bigcirc$  key. A setting of --:-- will mean no expiry time checking will be performed.

**UN00010 Facility id: 4294967295** 

The display will show the users card facility programming screen. Depending on the card facility and card number type the screen may differ from shown. Use the numerical keys to enter the card facility code. To load a users card from a reader press the  $(\text{Fokc})$  key and present a card. To clear the entry press the  $\left( \bigcirc$ 

key. A setting of 4294967295 will mean no facility id is programmed.

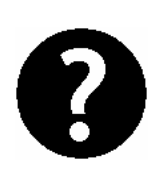

**The facility code of a users card is NOT normally printed on the card. The facility code is also referred to as the family number, site code or issue id. Verify with your security professional if you are not sure of the facility code for cards.** 

**UN00010 Card no: 4294967295**  The display will show the users card number programming screen. Depending on the card facility and card number type the screen may differ from shown. Use the numerical keys to enter the card number code. A card number is typically printed on the card device. To clear the card number press the disarm  $\left(\frac{\Delta}{\epsilon}\right)$  key. A setting of 4294967295 will mean no card number is programmed. The card number and facility code MUST be prefixed with leading zeros if less than the digits displayed.

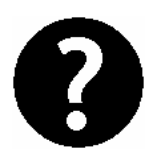

**To automatically load a large number of users cards enter 'autoload' card entry mode. Refer to the section following. To program large numbers of users or import an existing user table from an excel or CSV file ask your security professional about the Protégé System Management Suite.**

**UN00010 Misc [\*\*\*\*\*\*\*\*]** 

The display will show the users miscellaneous options programming screen. An option can be toggled on and off by using the numerical keys  $(1)$  to  $(8)$ . To view the options in text entry mode

press the key. Refer to *Option Entry on Page 12*.

## *(1) Show User Greeting At Logon*

The user will be shown a greeting message when they logon to the LCD keypad.

# *(2) Go Direct To Menu Display On Logon*

Normally a user will be shown the area status screen for the primary area assigned to the keypad. Enabling this option will take the user to the main menu. Set this option for users that have no area control functions.

## *(3) User Can Acknowledge Memory*

User is able to press the  $\left(\leftarrow\right)$  key to acknowledge memory.

## *(4) Show User Memory On Logon*

The user will be shown the alarm memory when they logon. It is recommended to also enable option three when option four is enabled.

# *(5) Disarm Primary Area On Logon*

When enabled the user only needs to enter their user code and press the  $\bigodot$  key. If the primary area for the keypad is armed it will be disarmed.

## *(6) Disarm User Area On Logon*

Operating the same as option five however the area assigned in the users area location will be disarmed if it is armed. Use this option to control lighting and HVAC for an office area.

# *(7) User Can Acknowledge Trouble Message*

When enabled this option will give the user permission to acknowledge trouble conditions in the system when the require trouble acknowledgement is enabled.

# *(8) User Can Acknowledge SYSTEM Trouble Message*

This option operates the same as option seven however allows a user to acknowledge system trouble conditions.

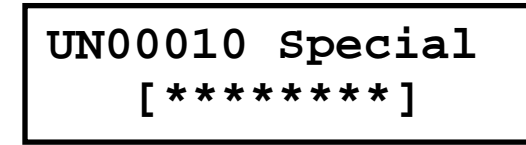

The display will show the users special **UN00010 Special**  $\begin{bmatrix} 1 & 1 & 0 & 0 & 0 \\ 0 & 0 & 0 & 0 \\ 0 & 0 & 0 & 0 \end{bmatrix}$  options programming screen. An option can be toggled on and off by using the numerical keys  $(1)$  to  $(8)$ . To view the options in text entry mode press the  $\binom{stat}{}$ key. Refer to *Option Entry on Page 12*.

# *(1) Users Area Configured As Area Group*

This option will allow a users area to be programmed as a group providing the ability to control multiple user areas.

## *(2) Reserved Option*

A reserved option, do not change this option.

## *(3) User Is A Super User*

Setting the super user option gives the user a privileged status allowing them to override anti-passback and other settings that will prevent normal access.

## *(4) User Can Modify Their Own Code*

Enabled this option will allow a user to modify their own code. The user must also be given access to the user menu.

## *(5) Reserved Option*

A reserved option, do not change this option.

## *(6) User Is Calculated With Loiter Area*

Enabled the user is defined as being a loiter user and will be included in the loiter area calculation. If loiter areas are used within your application check with your Security Professional.

## *(7) User Enabled To Remote Logon*

Enabled the user code can be used as an increased security measure to validate a remote logon from the Protégé System Management Suite.

## *(8) User Enabled As Duress Code User*

Enabled the user code when entered will generate a duress code. The duress operation on the system must be enabled by your installer. Refer to the *System Configuration Section on Page 88*.

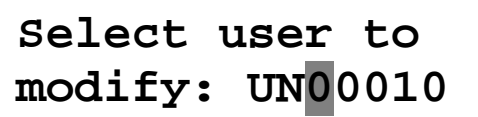

After the special option entry the display will return to the select user screen. You may use the up  $\triangle$  and down  $\nabla$  keys

to scroll another user or enter the user number directly.

#### *Scrolling Multiple User Code Entries*

When viewing or modifying records each programmable entry can be scrolled to and from the previous record. In the user entry the example below details the method to view a user by name.

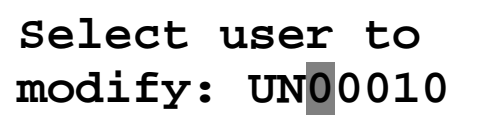

**UN00010 Name J Smith** 

Select the user as explained in the *Programming User Section on Page 41*. Once the desired user is displayed press the  $\left(\leftarrow\right)$  key to move to the name programming screen.

Once the user name is displayed use the up  $\triangle$  and  $\nabla$  down keys to scroll to the next user. Modifications can be made and WILL be saved if the  $\triangle$  or  $\nabla$ keys are pressed.

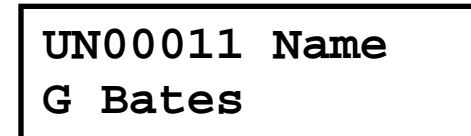

In the example shown pressing the  $up \triangle$  key moves to the next user (UN00011) and shows the name.

## *Removing User Codes*

To remove a user code from the system but monitor if the user code or card has been attempted to be used refer to *Disabling User Codes on Page 49*. Follow the procedures below to remove a user number and associated information or to re-assign the user number to another user.

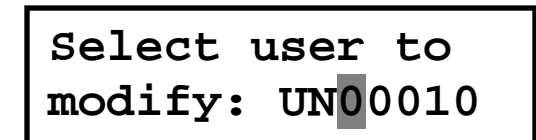

Select the user as explained in the *Programming User Section on Page 41*. Once the desired user is displayed press the  $\left(\leftarrow\right)$  key.

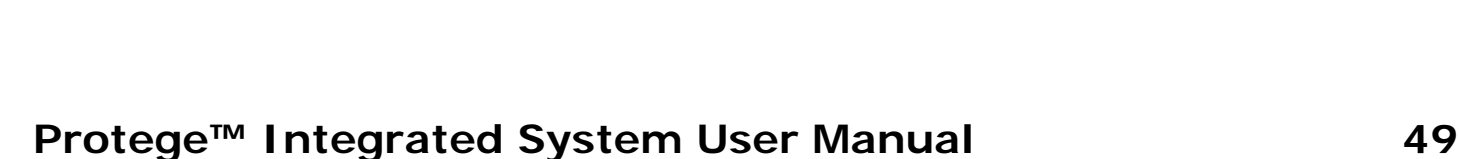

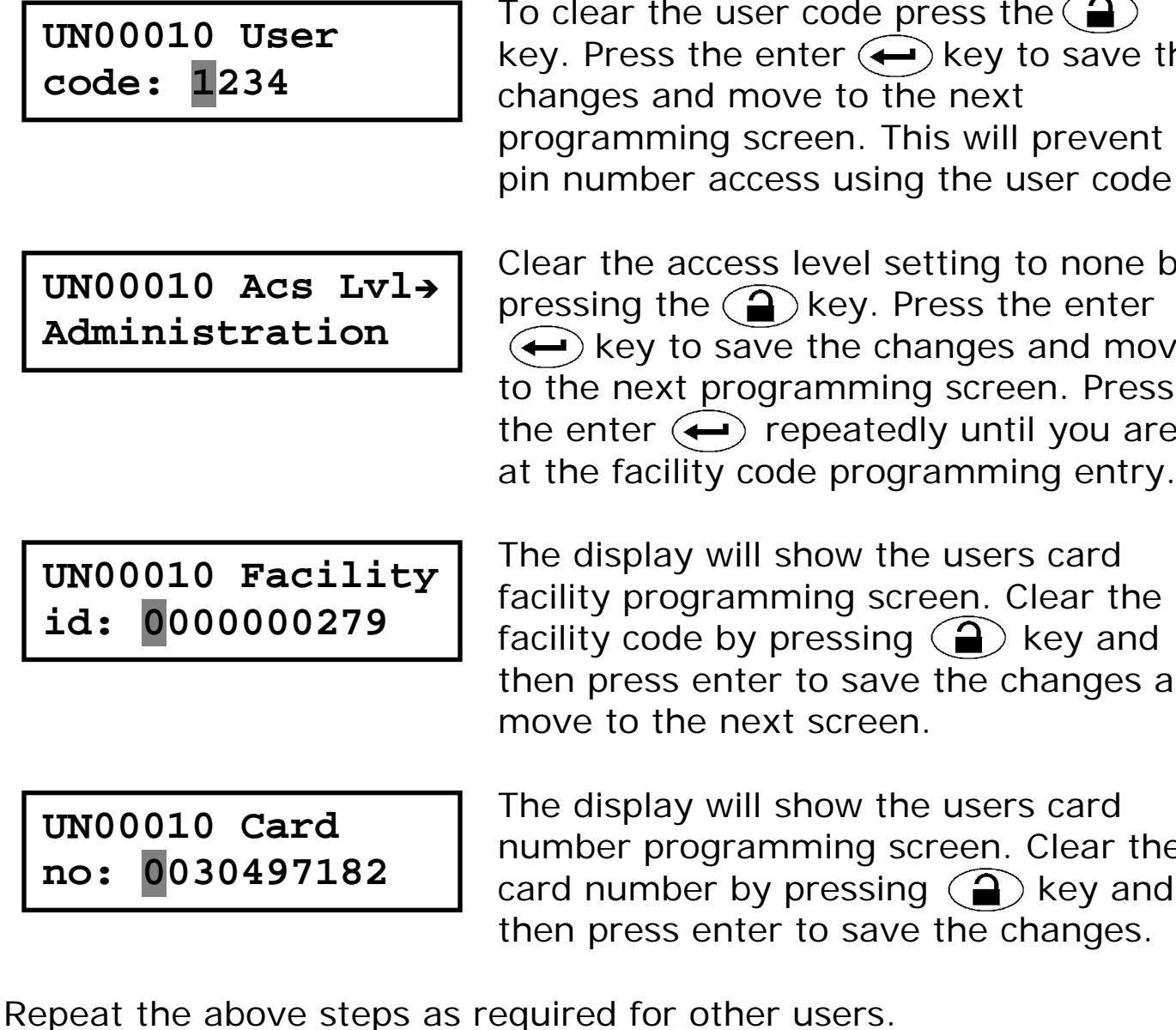

Once the user name is displayed clear the name entry by pressing the  $\bigodot$  key. Press the enter  $\left(\leftarrow\right)$  key to move to the User Code entry screen.

the user code press the  $\textcircled{\textsf{a}}$ is the enter  $\left(\leftarrow\right)$  key to save the and move to the next ming screen. This will prevent per access using the user code.

access level setting to none by

to save the changes and move

 $\left(\leftarrow$ ) repeatedly until you are

**UN0 Administration** 

**UN00010 Name** 

**J Smith** 

**UN00010 User** 

**UN0** 

**id: 0000000279** 

**UN00010 Card no:** 

ay will show the users card fogramming screen. Clear the bde by pressing  $\left( \bigoplus \right)$  key and ss enter to save the changes and the next screen.

ay will show the users card programming screen. Clear the hber by pressing  $\left( \widehat{\mathbf{a}}\right)$  key and ss enter to save the changes.

#### *Disabling User Codes*

Disabling a user code has the added benefit of monitoring the attempted use of any user credentials by allow access denied events to be processed for the user (User Code/Card Number).

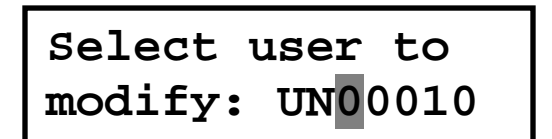

Select the user as explained in the *Programming User Section on Page 41*. Once the desired user is displayed press the  $\leftarrow$  key. Press repeatedly until the access level programming screen is shown.

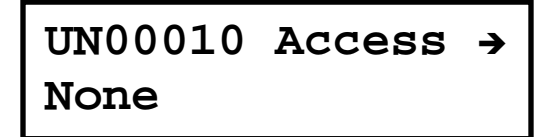

Once the user name is displayed use the list selection keys  $\left( \overline{1}\right)$  and  $\left( \overline{3}\right)$  to scroll to the access level none. Once selected press the  $\left(\rightarrow\right)$  key.

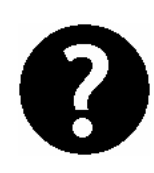

**When the user attempts to use the User Code at an LCD Keypad or presents the associated card for the user to a card reading device they will be denied access. An event will be recorded in the event log that can be viewed.**

#### *Changing User Codes*

To change a user code follow the procedures in the *Programming User Codes Section on Page 41*. Where required modify the settings of the user.

# **6.0 ACCESS LEVELS**

Access levels are used to define what Areas, Doors, Menus, Floors and Elevators a group of users will be able to access and/or control. An access level MUST be assigned to a user to allow them in to the system. By default the Protégé System provides three default access levels. The Protégé system supports up to 250 access levels.

# **6.1 MASTER ACCESS LEVEL**

The master access level is a special access level that is not limited and provides full access to all of the programmed system with the exclusion of the Installer Menu.

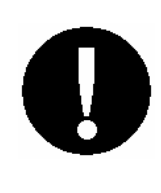

**The Master access level controls the ability for a master user to login to the system. It is strongly recommended not to change the Master access level or other records that are programmed for the master to operate correctly.**

# **6.2 PROGRAMMING ACCESS LEVELS**

Access levels should be programmed for groups of users, for example administration, warehouse and management. Where the group can clearly be identified by certain doors and functions that they need to perform. This will ensure that access levels are managed effectively.

# *Programming Access Levels*

Enter your [**USER CODE**] to logon to the keypad. Refer to the *Logon Keypad Section on Page 18.*

> **In the example access level configuration access level AC010 is being edited. Modifying the master access**

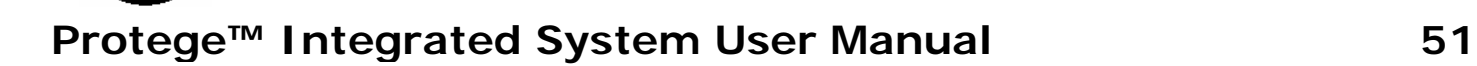

**level or the other default access levels is not recommended and may prevent access to the LCD Keypad or other system functions.** 

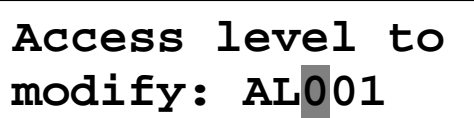

Select the access level add/modify sub menu item located in the main menu  $\left[\begin{matrix}\binom{r}{k}\end{matrix}\right]$ ,  $\left[\begin{matrix}\binom{r}{k}\end{matrix}\right]$ . This will take you to the screen asking to select a access level number to modify. The first access level number will be shown. The cursor will be located over the first number.

**AL010 Name Administration** 

AL010 Schedule  $\rightarrow$ **None** 

AL010 Secondary> **None** 

The cursor will be positioned at the start of the access level name entry. To modify the name use the numerical keys. *Refer to the Text Entry Section on Page*  12. Press enter  $\bigoplus$  key to save the name and move to the next programming screen. Press the  $\left( \frac{\Delta}{\epsilon} \right)$  key to clear the name or to recall the current name press the  $\mathbf{Q}$  key.

A schedule defines when this access level will be valid. A setting of none will disable schedule verification. Use the  $(1)$ and  $(3)$  keys to scroll the records. The arrow  $\rightarrow$  on the top line indicates it is a scroll selection entry screen.

A secondary access level if programmed will be used if the assigned schedule is not valid. This allows an access level to operate based on a certain time period and outside the time period another access level used. By default this is set

to None and is disabled if a schedule of none is programmed. Use the  $(1)$  and  $(3)$ keys to scroll the records. The arrow  $\rightarrow$ on the top line indicates it is a scroll selection entry screen.

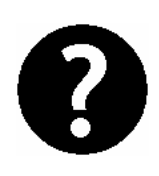

**An example of the secondary access level function would be for the administration access level to require that the administration staff have a different access level after hours. Setting the schedule and then programming a secondary access level will facilitate this operation.** 

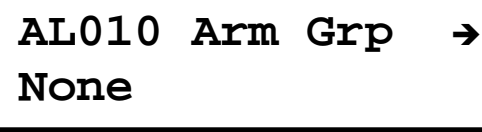

The arming group defines which areas a user assigned the access level will be able to arm. A setting of none will disable arming of an area. Use the  $(1)$  and  $(3)$ keys to scroll the records.

**AL010 Disarm Gp+ None** 

The disarming group defines which areas a user assigned the access level will be able to disarm. A setting of none will disable arming of an area. Use the  $(1)$ and  $(3)$  keys to scroll the records.

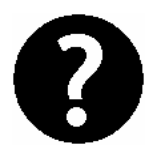

**An access level with a disarm group assigned will also be able to arm the area in the disarm group.** 

**AL010 Door Grp**  $\rightarrow$ **None** 

The door group defines which doors a user assigned the access level will be able to gain access. A setting of None will prevent a user assigned the access level from being able to unlock any doors. Use the  $(1)$  and  $(3)$  keys to scroll the records.

# **AL010 Menu Grp**  $\rightarrow$ **None**

AL010 Elevator  $\rightarrow$ **None** 

**AL010 Floor Grp+ None** 

The menu group defines which doors a user assigned the access level will be able to gain access. A setting of None will prevent a user assigned the access level from being able to unlock any doors. Use the  $(1)$  and  $(3)$  keys to scroll the records.

The elevator group defines which elevators a user assigned the access level will be able to gain access. A setting of None will prevent a user assigned the access level from being able to use elevators. Use the  $(1)$  and  $(3)$  keys to scroll the records.

The floor group defines which floors a user assigned the access level will be able to gain access, a user must also be assigned a valid elevator car group. A setting of None will prevent a user assigned the access level from being able to unlock any floors. Use the  $(1)$  and  $(3)$ keys to scroll the records.

**AL010 Misc [\*\*\*\*\*\*\*\*]**  The display will show the option entry screen for the miscellaneous options. An option can be toggled on and off by using the numerical keys  $(1)$  to  $(8)$ . To view the options in text entry mode press the  $(s_{\text{max}})$ key. Refer to *Option Entry on Page 12*.

# *(1) Activate PGM On Keypad Access*

When enabled the PGM associated with the access level will be activated when a user logs in to an LCD Keypad. The LCD keypad must also be programmed to activate an access level PGM (Installer Option).

## *(2) Activate PGM On Reader Access*

When enabled the PGM associated with the access level will be activated when a user unlocks a door. The reader must also be programmed to activate an access level PGM (Installer Option).

#### *(3-8) Reserved Options*

Do not alter reserved options.

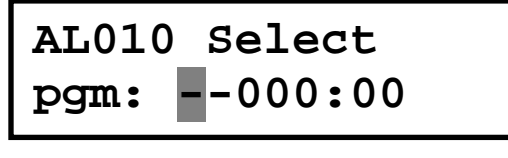

The display will show the access level PGM. This is activated based on option 1 and 2 of the miscellaneous options. This option should not be modified and should be configured by the installer.

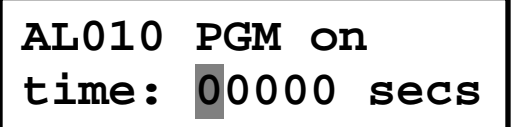

The display will show the access level PGM activation time. This time is used when the PGM is activated. This option should not be modified and should be configured by the installer.

# **7.0 MENU GROUPS**

Menu Groups are used to define what Menus a user or LCD keypad will be able to access and/or display. A Menu Group is assigned to an access level, refer *Access Levels Section on Page 51*, to allow users to access the menus enabled on an LCD Keypad. The Protégé system supports up to 250 menu groups.

# **7.1 MASTER MENU GROUP**

The master menu group is a special menu group that allows access to all general functions with the exclusion of the Installer menus.

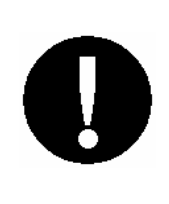

**The Master access level controls the ability for a master user to login to the system. It is strongly recommended not to change the Master menu group or other records that are programmed for the master to operate correctly.**

# **7.2 PROGRAMMING MENU GROUPS**

Menu groups should be programmed so that they are used for groups of users, for example administration, warehouse and management. Where the group can clearly be identified by the menus they need to access. This will ensure that when the menu group is assigned to an access level it is easy to identify and manage.

## *Programming Menu Groups*

Enter your [**USER CODE**] to logon to the keypad. Refer to the *Logon Keypad Section on Page 18.*

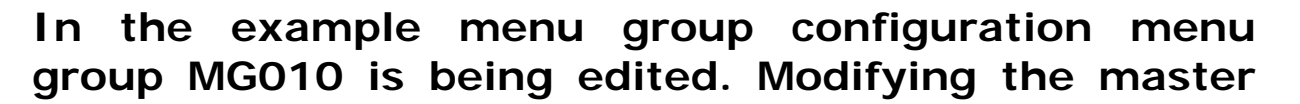

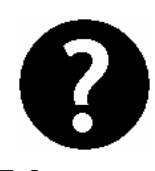

**menu group or the other default menu groups is not recommended and may prevent access to the LCD Keypad or other system functions.** 

**Menu group to modify: MG001** 

**MG010 Name Warehouse Menus** 

MG010 Schedule  $\rightarrow$ **None** 

Select the menu group add/modify sub menu item located in the main menu  $[(\mathbf{\widehat{G}}), (2), (2)]$ . This will take you to the screen asking to select a menu group number to modify. The first menu group number will be shown. The cursor will be located over the first number. Pressing enter will take you to the name programming screen of the selected menu group.

To modify the name use the numerical keys. *Refer to the Text Entry Section on Page 12.* Press enter  $\left(\leftarrow\right)$  key to save the name and move to the next programming screen. Press the  $\left( \frac{1}{2} \right)$  key to clear the name or to recall the current name press the  $\bigcirc$  key.

The display will show the schedule programming. A schedule defines when this menu group will be valid. A setting of none will disable schedule verification. Use the  $\left( \mathbf{1} \right)$  and  $\left( \mathbf{3} \right)$  keys to scroll the records. The arrow  $\rightarrow$  on the top line indicates it is a scroll selection entry screen.

**MG010 Secondary+ None** 

The display will show the secondary menu group selection. A secondary menu group if programmed will be used if the

assigned schedule is not valid. This allows an access level to be assigned menu groups based on the time of the day. By default this is set to None and is disabled if a schedule of None is programmed. Use the  $(1)$  and  $(3)$  keys to scroll the records. The arrow  $\rightarrow$  on the top line indicates it is a scroll selection entry screen.

**MG010 Main [\*\*\*\*\*\*\*\*]**  The display will show the option entry screen for the main menus that the menu group will allow access to. An option can be toggled on and off by using the numerical keys  $\left( \frac{1}{2} \right)$  to  $\left( \frac{1}{2} \right)$ . To view the options in text entry mode press the  $\binom{stray}{ }$ key. Refer to *Option Entry on Page 12*.

# *(1) Area Control Menu*

Setting the area control menu option allows the menu group to access  $[(\mathbf{\widehat{F}}), (1)]$ .

# *(2) User Programming Menu*

Setting the user programming menu option allows the menu group to access  $[(\mathbf{\bar{a}}), (2)]$ . Some restrictions apply to the sub menus see sub menu options.

# *(3) Event Review Menu*

Setting the event review menu option allows the menu group to access  $\left[\left(\begin{matrix}\mathbf{F}\\ \mathbf{F}\end{matrix}\right),\left(\begin{matrix}3\end{matrix}\right)\right]$ .

# *(4) Installer Menu*

Setting the installer menu option allows the menu group to access  $[(\widehat{\mathbb{G}}),\widehat{A}]$ . It is not recommended any menu groups other than the installer menu group has this enabled.

# *(5) View Menu*

Setting the view menu option allows the menu group to access  $\left[\left(\begin{matrix}\mathbf{F} \\ \mathbf{F}\end{matrix}\right),\left(\begin{matrix}5\end{matrix}\right)\right]$ .

# *(6) Time Settings Menu*

Setting the time settings menu option allows the menu group to access  $[(\widehat{\mathbb{F}}), (6)]$ . Some restrictions apply to the sub menus of the time settings. Refer to the *Sub Menu Options Section on Page 60*.

## *(7) Bypass Zones Menu*

Setting the bypass zones menu option allows the menu group to access  $[(\widehat{\mathbb{F}}_n, \widehat{\mathbb{F}}_n)]$ . Some restrictions apply to the sub menus of the bypass zone settings. Refer to the *Sub Menu Options Section on Page 60*.

## *(8) System Menu*

Setting the system menu option allows the menu group to access  $\left[\left(\widehat{\mathbb{q}}\right),\left(\widehat{8}\right)\right].$ 

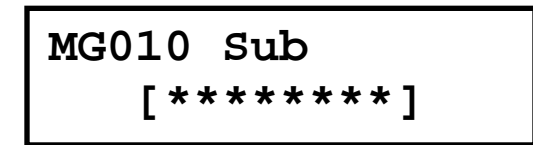

The display will show the option entry screen for the sub menus that the menu group will allow access to. An option can be toggled on and off by using the numerical keys $(1)$  to  $(8)$ . To view the options in text entry mode press the  $\left(\frac{S_{\text{TAV}}}{S_{\text{TAV}}}\right)$ key. Refer to *Option Entry on Page 12*.

# *(1) Installer Advanced Menu*

Setting the sub menu option installer advanced menu option allows the menu group to access  $[(\mathbb{R}), (4), (8)]$  and the sub menus.

# *(2) Extra Time Menus*

Setting the sub menu option extra time menus allows the menu group to access  $[(\mathbf{\widehat{f}}), (\mathbf{\widehat{6}}, \mathbf{2}) \cdot (\mathbf{4})]$  for programming schedules, holidays and daylight savings.

## *(3) Bypass Trouble Zones Menu*

Setting the bypass trouble zones menu option allows the menu group to access  $[(\mathbf{\widehat{h}},0,(2)]$  and bypass system trouble zones.

# *(4) Allow Area Group Control*

When enabled the user will be able to press the  $\blacktriangleright$  right arrow key and access area groups from the keypad.

# *(5) 24HR Area Control*

When enabled the user will be able to press the  $\blacktriangleleft$  left arrow key and access the 24 hour section of areas from the keypad.

# *(6) Stay Arming Enabled*

Setting the stay arming option allows a user to stay arm an area. An area must be enabled for stay arming. Refer to *Stay Arming Section on Page 32*.

# *(7) Force Arming Enabled*

Setting the force arming option allows a user to force arm an area. An area must be enabled for force arming. Refer to *Force Arming Section on Page 34*.

## *(8) Reserved Option*

Option 8 is reserved and should not be modified.

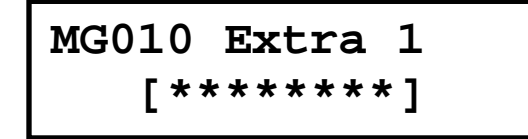

The display will show the option entry screen for the first extra menus that the menu group will allow access to. An option can be toggled on and off by using the numerical keys  $(1)$  to  $(2)$ . To view the options in text entry mode press the key. Refer to *Option Entry on Page 12*.

# *(1) Extra User Sub Menus*

Setting the extra users sub menu option will allow the menu group to access  $\left[\left(\widehat{\mathbb{I}}\right),\left(2\right),\left(2\right)\right]$ .

## *(2) Installer Menu Group*

Setting the installer menu groups option will open the Installer Trouble Zone when this menu group is used to login to a LCD keypad. It is recommended that this option is only set for the installer menu group and not modified.

# *(3) Show Greeting To User On Login*

The show greeting to user option operates the same as the greeting option for the user (Refer to the *User Programming Section on Page 41*) however this will be applied to all users who have this group in

their access level. If this or the user option is set the display will show a greeting.

# *(4) User Can Acknowledge Alarm Memory*

The user can acknowledge memory option will allow users who are assigned this menu group to their access level memory acknowledge functions. If this or the user option is set the user will be able to acknowledge memory.

# *(5) User Can View Alarm Memory*

The user can view memory option will show alarm memory when they login to users who are assigned this menu group. If this or the user option is set the user will be shown memory on login.

## *(6-8) Reserved Options*

Do not alter reserved options.

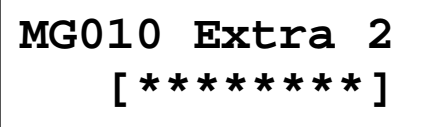

The display will show the option entry screen for the second extra menus that the menu group will allow access to. An option can be toggled on and off by using the numerical keys $(1)$  to  $(8)$ . To view the options in text entry mode press the key. Refer to *Option Entry on Page 12*.

## *(1-8) Reserved Options*

All options in the Extra 2 entry screen are reserved and should not be modified.

Once the menu group has been programmed to use the menu group it must be assigned to an access level. Refer to *Access Level Programming on Page 51*.

# **8.0 AREA GROUPS**

Area groups are used to define what areas/partitions a user will be able to view, arm and disarm. An area group is assigned to an access level (Refer to the *Access Levels Section on Page 51*) to restrict the ability for a user to control an area or partition. The Protégé system supports up to 250 area groups.

# **8.1 ALL AREAS GROUP**

The all areas group is a special area group that allows access to all areas within the system. The all areas group is assigned to the master access level by default.

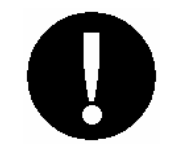

**Changing the all areas group is not recommended as it will restrict access to the areas used by the Master Access Level.**

# **8.2 PROGRAMMING AREA GROUPS**

Area groups should be programmed so that they are used for a group of users, for example administration, warehouse and management where the groups can clearly be identified by the areas that they need to view, arm and disarm.

## *Programming Area Groups*

Enter your [**USER CODE**] to logon to the keypad. Refer to the *Logon Keypad Section on Page 18.*

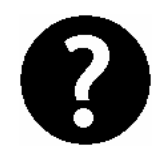

**In the example area group configuration area group AG010 is being edited. Modifying the all areas group is not recommended.** 

# **Area group to modify: AG001**

**AG010 Name Admin Areas** 

AG010 Schedule  $\rightarrow$ **None** 

Select the area group add/modify sub menu item located in the main menu  $[(\mathbb{G},2),2)$ ,  $[3]$ . This will take you to the screen asking to select an area group number to modify. The first area group number will be shown. The cursor will be located over the first number.

To modify the name use the numerical keys. *Refer to the Text Entry Section on Page 12.* Press enter  $\left(\leftarrow\right)$  key to save the name and move to the next programming screen. Press the  $\left( \frac{\Delta}{\epsilon} \right)$  key to clear the name or to recall the current name press the  $\mathcal{L}$  key.

The display will show the schedule programming. A schedule defines when this area group will be valid. A setting of none will disable schedule verification. Use the  $(1)$  and  $(3)$  keys to scroll the records. The arrow  $\rightarrow$  on the top line indicates it is a scroll selection entry screen.

**AG010 Secondary> None** 

The display will show the secondary area group selection. A secondary area group if programmed will be used if the assigned schedule is not valid. This allows an access level to be assigned area groups based on the time of the day. By default this is set to None and is disabled if a schedule of none is programmed. Use the  $(1)$  and  $(3)$  keys to scroll the records. The arrow  $\rightarrow$  on the

top line indicates it is a scroll selection entry screen.

$$
\begin{array}{|l|} \hbox{AG010 Block 01} \\ \hbox{[}{\tt ********]} \hbox{ } \end{array}
$$

The display will show the option entry screen for the first eight areas that belong to the area group. An option can be toggled on and off (including an area in to the group) by using the numerical keys  $(1)$  to  $(2)$ . To view the options in text entry mode press the  $(s_{\text{max}})$  key. Refer to *Option Entry on Page 12*.

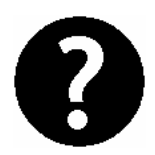

**Depending on the number of areas that are available in the system the number of programmable blocks of areas will be restricted.** 

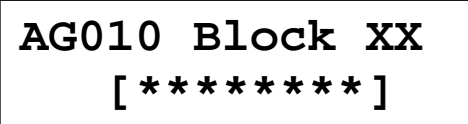

The display will show the next block of 8 areas that belong in the group. Pressing  $\left(\rightarrow\right)$  will move to the next entry until you return to the area group selection screen.

# **9.0 DOOR GROUPS**

Door groups are used to define what doors a user will be able to access and/or control. A door group is assigned to an access level (Refer to the *Access Levels Section on Page 51*) to restrict the ability for a user to gain entry or exit to certain doors. The Protégé system supports up to 250 door groups.

# **9.1 ALL DOORS GROUP**

The All Doors group is a special door group that allows access to all doors within the system. The All Doors group is assigned to the master access level by default.

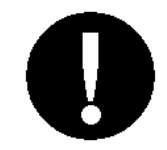

**Changing the All Doors group is not recommended as it will restrict access to the doors by the Master Access Level.**

# **9.2 PROGRAMMING DOOR GROUPS**

Door groups should be programmed so that they are used for a group of users, for example administration, warehouse and management where the groups an clearly be identified by the doors that they need to have access to.

#### *Programming Door Groups*

Enter your [**USER CODE**] to logon to the keypad. Refer to the *Logon Keypad Section on Page 18.*

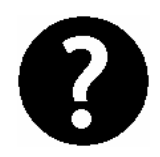

**In the example door group configuration door group DG010 is being edited. Modifying the All Doors group is not recommended.** 

# **Door group to modify: DG001**

Select the door group add/modify sub menu item located in the main menu  $[(\mathbb{F}, (2), (3)]$  This will take you to the screen asking to select a door group number to modify. The first door group number will be shown. The cursor will be located over the first number.

**DG010 Name Warehouse Doors** 

# **DG010 Schedule**  $\rightarrow$ **None**

**DG010 Secondary> None** 

The cursor will be positioned at the start of the door group name entry. *Refer to the Text Entry Section on Page 12.* Press enter  $\left(\leftarrow\right)$  key to save the name and move to the next programming screen. Press the  $\left( \widehat{\mathbf{A}}\right)$  key to clear the name or to recall the current name press the  $\mathbf{Q}$ key.

The display will show the schedule programming. A schedule defines when this door group will be valid. A setting of none will disable schedule verification. Use the  $\left(1\right)$  and  $\left(3\right)$  keys to scroll the records. The arrow  $\rightarrow$  on the top line indicates it is a scroll selection entry screen.

The display will show the secondary door group selection. A secondary door group if programmed will be used if the assigned schedule is not valid. This allows an access level to be assigned door groups based on the time of the day. By default this is set to None and is disabled if a schedule of None is programmed. Use the  $(1)$  and  $(3)$  keys to

scroll the records. The arrow  $\rightarrow$  on the top line indicates it is a scroll selection entry screen.

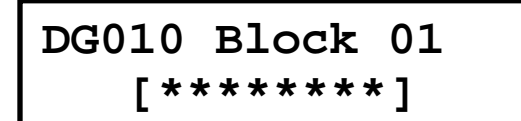

The display will show the option entry screen for the first eight doors that belong to the door group. An option can be toggled on and off (including a door into the group) by using the numerical keys  $(1)$  to  $(8)$ . To view the options in text entry mode press the  $(s<sub>star</sub>)$  key. Refer to *Option Entry on Page 12*.

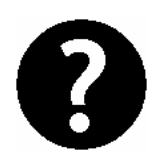

**Depending on the number of doors that are available in the system the number of programmable blocks of doors will be restricted.** 

**DG010 Block XX [\*\*\*\*\*\*\*\*]** 

The display will show the next block of 8 doors that belong in the group. Pressing  $\left(\leftarrow\right)$  will move to the next block of 8 doors until you return to the door group selection screen.

# **10.0 FLOOR GROUPS**

Floor groups are used to define what floors a user will be able to access and/or control when using elevators within your facility. A floor group is assigned to an access level (Refer to the *Access Levels Section on Page 51*) to restrict the ability for a user to gain entry to certain floors. The Protégé system supports up to 250 floor groups.

# **10.1 ALL FLOORS GROUP**

The All Floors group is a special floor group that allows access to all floors within the system. The All Floors group is assigned to the master access level by default.

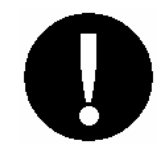

**Changing the All Floors group is not recommended as it will restrict access to the floors used by the Master Access Level.**

# **10.2 PROGRAMMING FLOOR GROUPS**

Floor groups should be programmed so that they are used for a group of users, for example administration, legal department and management where the groups can clearly be identified by the floors that they need to have access to.

## *Programming Floor Groups*

Enter your [**USER CODE**] to logon to the keypad. Refer to the *Logon Keypad Section on Page 18.*

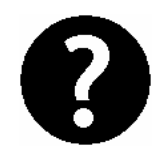

**In the example floor group configuration floor group FG010 is being edited. Modifying the All Floors group is not recommended.** 

# **Floor group to modify: FG001**

**FG010 Name Legal Department** 

# FG010 Schedule  $\rightarrow$ **None**

FG010 Secondary> **None** 

Select the floor group add/modify sub menu item located in the main menu  $[(\widehat{\mathbb{G}})(2), (3)]$ . This will take you to the screen asking to select a floor group number to modify. The first floor group number will be shown. The cursor will be located over the first number.

The cursor will be positioned at the start of the floor group name entry. To modify the name use the numerical keys. *Refer to the Text Entry Section on Page 12.* Press enter  $\left(\leftarrow\right)$  key to save the name and move to the next programming screen. Press the  $\textcircled{\textsf{1}}$  key to clear the name or to recall the current name press the  $\left(\bigcap_{k\in\mathbb{N}}k$  key.

The display will show the schedule programming. A schedule defines when this floor group will be valid. A setting of none will disable schedule verification. Use the  $(1)$  and  $(3)$  keys to scroll the records. The arrow  $\rightarrow$  on the top line indicates it is a scroll selection entry screen.

The display will show the secondary floor group selection. A secondary floor group if programmed will be used if the assigned schedule is not valid. This allows an access level to be assigned floor groups based on the time of the day. By default this is set to None and is disabled if a schedule of None is

programmed. Use the  $\Omega$  and  $\Omega$  keys to scroll the records. The arrow  $\rightarrow$  on the top line indicates it is a scroll selection entry screen.

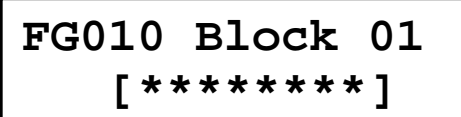

The display will show the option entry screen for the first eight floors that belong to the floor group. An option can be toggled on and off (including a floor into the group) by using the numerical keys  $(1)$  to  $(8)$ . To view the options in text entry mode press the  $(s_{\text{max}})$  key. Refer to *Option Entry on Page 12*.

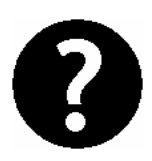

**Depending on the number of floors that are available in the system the number of programmable blocks of floors will be restricted.** 

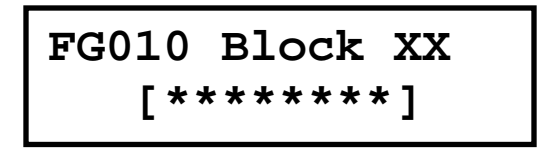

The display will show the next block of 8 floors that belong in the group. Pressing  $\left(\leftarrow\right)$  will move to the next block of floors until you return to the floor group selection screen.
# **11.0 ELEVATOR GROUPS**

Elevator groups are used to define what elevators a user will be able to access and/or control. A elevator group is assigned to an access level (Refer to the *Access Levels Section on Page 51*) to restrict the ability for a user to use certain elevators. For example service elevators can only be used by service staff restricting them access to the public elevators. The Protégé system supports up to 250 elevator groups.

## **11.1 ALL ELEVATORS GROUP**

The All Elevators group is a special elevator group that allows access to all elevators within the system. The All Elevators group is assigned to the master access level by default.

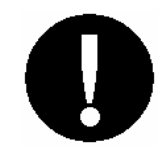

**Changing the All Elevators group is not recommended as it will restrict access to the elevators used by the Master Access Level.**

## **11.2 PROGRAM ELEVATOR GROUPS**

Elevator groups should be programmed so that they are used for a group of users, for example administration, legal department, butler service, maintenance and management where the groups can clearly be identified by the elevators that they need to access.

### *Programming Elevator Groups*

Enter your [**USER CODE**] to logon to the keypad. Refer to the *Logon Keypad Section on Page 18.*

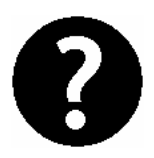

**In the example elevator group configuration elevator group EG010 is being edited. Modifying the all elevators group is not recommended.** 

**Elevator grp to modify: EG001** 

Select the elevator group add/modify sub menu item located in the main menu  $[(\mathbf{\widehat{G}})(2), (7)]$ . This will take you to the screen asking to select an elevator group number to modify. The first elevator group number will be shown. The cursor will be located over the first number.

**EG010 Name Service Team** 

EG010 Schedule > **None** 

The cursor will be positioned at the start of the elevator group name entry. To modify the name use the numerical keys. *Refer to the Text Entry Section on Page 12.* Press enter  $\left(\leftarrow\right)$  key to save the name and move to the next programming screen. Press the  $\mathbf{Q}$  key to clear the name or to recall the current name press the  $\mathbf{A}$  key.

The display will show the schedule programming. A schedule defines when this elevator group will be valid. A setting of None will disable schedule verification. Use the  $(1)$  and  $(3)$  keys to scroll the records. The arrow  $\rightarrow$  on the top line indicates it is a scroll selection entry screen.

EG010 Secondary+ **None** 

The display will show the secondary elevator group selection. A secondary elevator group if programmed will be used if the assigned schedule is not

valid. This allows an access level to be assigned elevator groups based on the time of the day. By default this is set to None and is disabled if a schedule of None is programmed. Use the  $(1)$  and  $(3)$ keys to scroll the records. The arrow  $\rightarrow$ on the top line indicates it is a scroll selection entry screen.

**EG010 Block 01 [\*\*\*\*\*\*\*\*]** 

The display will show the option entry screen for the first eight elevator cars that belong to the elevator group. An option can be toggled on and off (including an elevator car into the group) by using the numerical keys  $(1)$ to  $(8)$ . To view the options in text entry mode press the  $\binom{str}{x}$  key. Refer to *Option Entry on Page 12*.

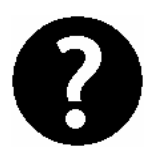

**Depending on the number of elevator cars that are available in the system the number of programmable blocks of elevators will be restricted.** 

$$
\fbox{\tt EG010 Block XX} \\ \fbox{\tt \#******1}
$$

The display will show the next block of 8 elevator cars that belong in the group. Pressing  $\left(\rightarrow\right)$  will move to the next block of elevator cars until you return to the elevator car group selection screen.

# **12.0 TIME SETTING**

Setting the date, time and day of the week is accessed through the time menu  $[(\mathbf{\widehat{h}}), (6), (1)]$ .

#### *Setting the Date and Time*

Enter your [**USER CODE**] to logon to the keypad. Refer to the *Logon Keypad Section on Page 18.*

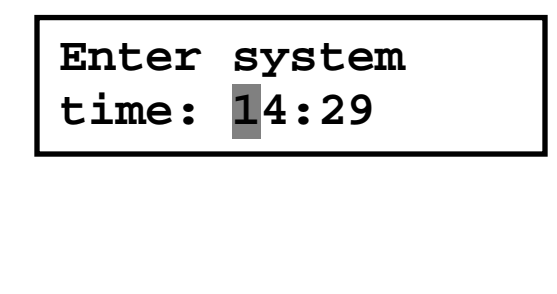

Select the date and time menu item located in the main menu  $[(\mathbf{F}), (6), (1)]$ . This will display the time. Use the numerical keys to enter the time pressing  $\left(\leftarrow\right)$  to move to the date entry screen.

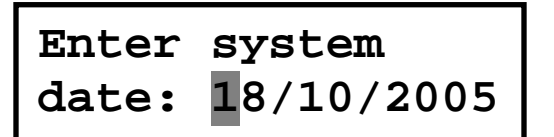

The display will show the date entry. Use the numerical keys to enter the date pressing  $\left(\leftarrow\right)$  to move to the day of the week entry screen and save the date setting.

Day of Week  $\rightarrow$ **Monday** 

The display will show the current day of the week. Use the  $(1)$  key to scroll up and the  $\left($ 3) key to scroll down. Press  $\left($ to move forward to the time entry. Press  $\mathcal{F}(\mathbf{t})$  to return to the menu or  $(\mathbf{X})$  to exit.

# **13.0 SCHEDULES**

Schedules are used to perform functions based on a time period (up to 4) and days of the week. You can also prevent a schedule from occurring based on a holiday setting. Schedules are accessed through the time menu  $[(\mathbb{F}), (6), (2)].$ 

### *Programming Schedules*

Enter your [**USER CODE**] to logon to the keypad. Refer to the *Logon Keypad Section on Page 18.*

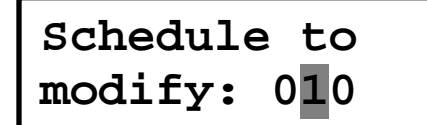

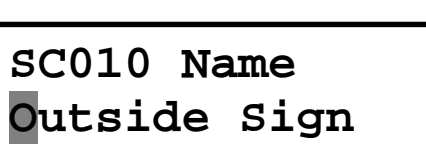

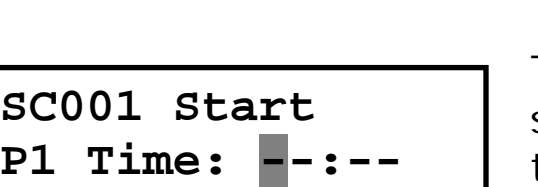

Select the schedule menu item located in the main menu  $[(\mathbb{R}, \mathbb{G}), (2)]$ . This will prompt you for a schedule to modify with the first schedule that is available being shown.

The cursor will be positioned at the start of the schedule name entry. To modify the name use the numerical keys. *Refer to the Text Entry Section on Page 12.* Press enter  $(\rightarrow)$  key to save the name and move to the next programming screen. Press the  $\left( \bigcirc \right)$  key to clear the name or to recall the current name press the  $\mathbf{\Omega}$  key.

The display will show the first period start entry. Enter the time that you want the period to start on. Press  $F_{\text{p}_\text{RGE}}$  to clear the entry to  $--:-$ .

**SC001 End P1 Time: --:--** 

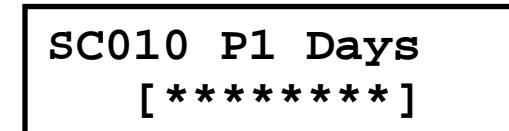

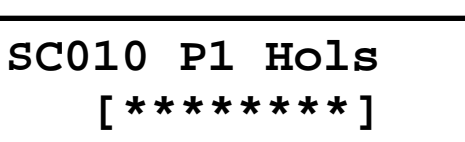

The display will then move to the first period end entry. Enter the time that you want the period to end on. Press  $(\text{FORCE})$  to clear the entry to --:--.

The display will show the option entry screen for the days that period one will be active on. An option can be toggled on and off (enabling the day) by using the numerical  $k(1)s(8)$ o. To view the options in text entry mode press the  $\langle \frac{1}{2}$  stars) key. Refer to *Option Entry on Page 12*.

The display will show the option entry screen for the holiday groups that period one will be active on. An option can be toggled on and off (enabling the schedule to be active on the holiday group) by using the numerical keys $(1)$ to  $(8)$ . To view the options in text entry mode press the (stay) key. Refer to *Option Entry on Page 12*. Option 1 to 8, are assigned Holiday Group 1 to 8.

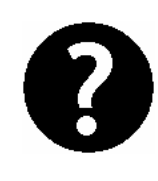

**If a holiday is active and a period in a schedule is NOT programmed with the holiday group the schedule will not be valid. If a schedules period is to operate on a holiday the period must have at least one of the holiday group options programmed that matches the holiday setting.**

The above sequence is repeated for Period 2 until Period 4. Once Period 4 has been programmed you will be returned to the schedule selection screen.

### *View Schedule Status*

To view the current status of a schedule press the  $\bigcirc$  key while in the schedule selection screen. The schedule status screen will be shown.

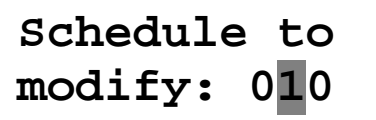

Select the schedule using the  $\triangle$  or  $\nabla$ keys. Press the  $\textcircled{\textsf{A}}$  key to view the schedule status.

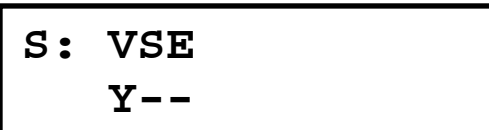

The display will show the schedule status. If a 'Y' is under the 'V' the schedule is valid. If a 'Y' is under the 'S' or 'E' the start or end time are valid.

# **14.0 HOLIDAYS**

Holidays are used to prevent a schedule from operating during a predefined holiday period. A holiday can be programmed to be a single day or a period from start until end. To make a holiday repeat the holiday can be programmed with a blank entry for the year. Holidays are accessed through the time menu  $[(\mathbf{\widehat{F}}), (\mathbf{\widehat{S}}), (\mathbf{\widehat{3}})].$ 

### *Programming Holidays*

Enter your [**USER CODE**] to logon to the keypad. Refer to the *Logon Keypad Section on Page 18.* 

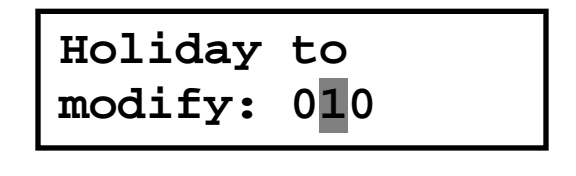

Select the holiday menu item located in the main menu  $\left[\left(\begin{matrix}\bigoplus\end{matrix}\right],\left(\begin{matrix}\bigodot\end{matrix}\right),\left(\begin{matrix}\bigodot\end{matrix}\right)\right]$ . This will prompt you for a holiday to modify with the first holiday that is available being shown.

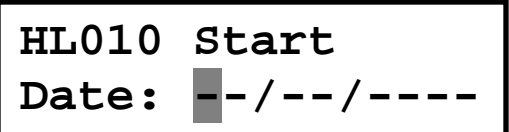

**HL010 End Date: --/--/----** 

The display will show the start date entry. Enter the date that you want the holiday to start on. Press  $F$ <sub>pace</sub>) to clear the entry to  $--:-$ .

The display will then move to the holiday end date entry. Enter the date that you want the holiday to end on. Press  $(\text{Fokel})$  to clear the entry. Program the same date as the start date for a holiday that is valid for one day.

To make a holiday repeat leave the year section set to ----.

**HL010 Hol Group [\*\*\*\*\*\*\*\*]** 

The display will show the option entry screen for the holiday groups that this holiday will enable when the holiday is active. These will be masked with the holiday group in the schedule. An option can be toggled on and off (enabling holiday group number) by using the numerical keys  $(1)$  to  $(8)$ . To view the options in text entry mode press the key. Refer to *Option Entry on Page 12*. Option 1 to 8, are assigned Holiday Group 1 to 8.

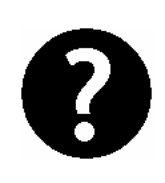

**If a holiday is active and a period in a schedule is NOT programmed with the holiday group the schedule will not become valid. If a schedules period is to operate on a holiday the period must have at least one of the holiday group options programmed that matches the holiday setting.**

### *View Holiday Status*

To view the current status of a holiday press the  $\bigoplus$  key while in the holiday selection screen. The holiday status screen will be shown.

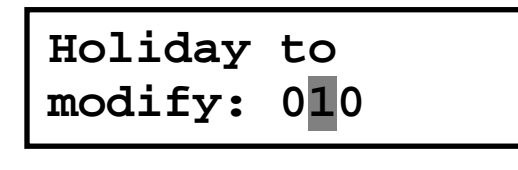

**S: V G: 12345678 Y ------Y-**

Select the holiday using the  $\triangle$  and  $\blacktriangledown$ keys. Press the  $\mathbf{Q}$  key to view the holiday status.

The display will show the holiday status. If a 'Y' is under the 'V' the holiday is valid. If a 'Y' is under the 'S' or 'E' the start or end time are valid.

# **15.0 DAYLIGHT SAVINGS**

Daylight savings settings are used to configure the rules associated with processing time changes for daylight savings in your country. The daylight savings rules are provided to match the international UTC daylight savings rules. The daylight savings configuration is accessed through the time menu  $[(\widehat{\mathbf{f}}), (\widehat{\mathbf{b}}, \widehat{\mathbf{d}})]$ .

#### *Programming Daylight Savings*

Enter your [**USER CODE**] to logon to the keypad. Refer to the *Logon Keypad Section on Page 18.*

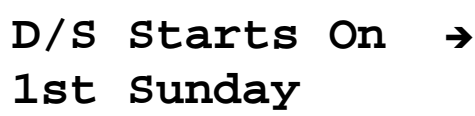

Select the daylight savings menu item located in the main menu  $[\mathbb{Q}, 6, 4]$ . This will prompt you for the starting rule for daylight savings. Use the  $(1)$  and  $(3)$ keys to change the start day rule.

**D/S Start Month+ October** 

The starting rule for daylight savings also requires the month to be set. Use the  $(1)$ and  $\left(3\right)$  keys to change the start month rule setting.

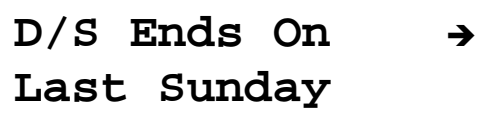

 $D/S$  End Month  $\rightarrow$ **March** 

This will prompt you for the ending rule for daylight savings. Use the  $\hat{a}$  and  $\hat{a}$ keys to change the end day rule.

The ending rule for daylight savings also requires the month to be set. Use the  $(1)$ and  $\left( 3 \right)$  keys to change the end month rule setting.

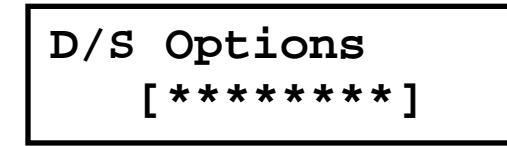

The display will show the option entry screen for the daylight savings. Options for daylight savings are currently reserved and should not be modified from the default value.

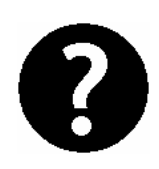

**Daylight savings will activate at 2:00 AM on the morning of the rule becoming active and either increment or decrement the time accordingly. An event will be logged indicating that the time has been changed by a daylight saving operation.**

# **16.0 SPECIAL FEATURES**

The Protégé System offers many flexible features to enhance the management of your installation.

## **16.1 OFFLINE MENU ACCESS**

Offline menu options are provided to allow access to certain functions without the need to log in to the LCD Keypad. Pressing the  $[\sqrt{m}]$  key while logged out will allow you view the offline menu.

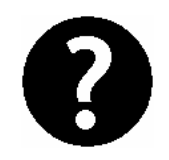

**The offline menu options must be enabled by your security professional. Refer to the configuration section.** 

### *Automation Menu*

To control automation points press  $[(\mathbb{F},1)]$  while logged out. The screen will display the first automation point.

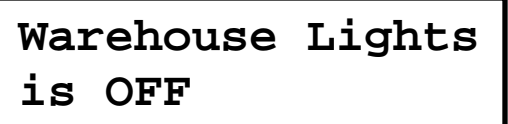

Use the  $\triangle$  and  $\nabla$  keys to change the displayed automation point. Press the  $\lambda$  key to turn the point on for the timed period,  $(2)$  key to turn the point off or  $(3)$  key to latch the point on.

### *Trouble View*

To view troubles from the offline menu press  $[(\mathbf{\widehat{F}}), (2)]$  while logged out. The screen will show the trouble display. Refer to *Trouble View Section on Page 21*.

#### *Event View*

To view events from the offline menu press  $[(\mathbf{F}), \mathbf{F})$ ,  $(3)$ ] while logged out. The screen will show the event display. Refer to *Viewing Event Information on Page 39*.

#### *Information Menu*

To view system information press  $[(\widehat{\mathbb{T}}), (3)]$  while logged out. The screen will display the first line of information with the address of the LCD Keypad that you are logged in to.

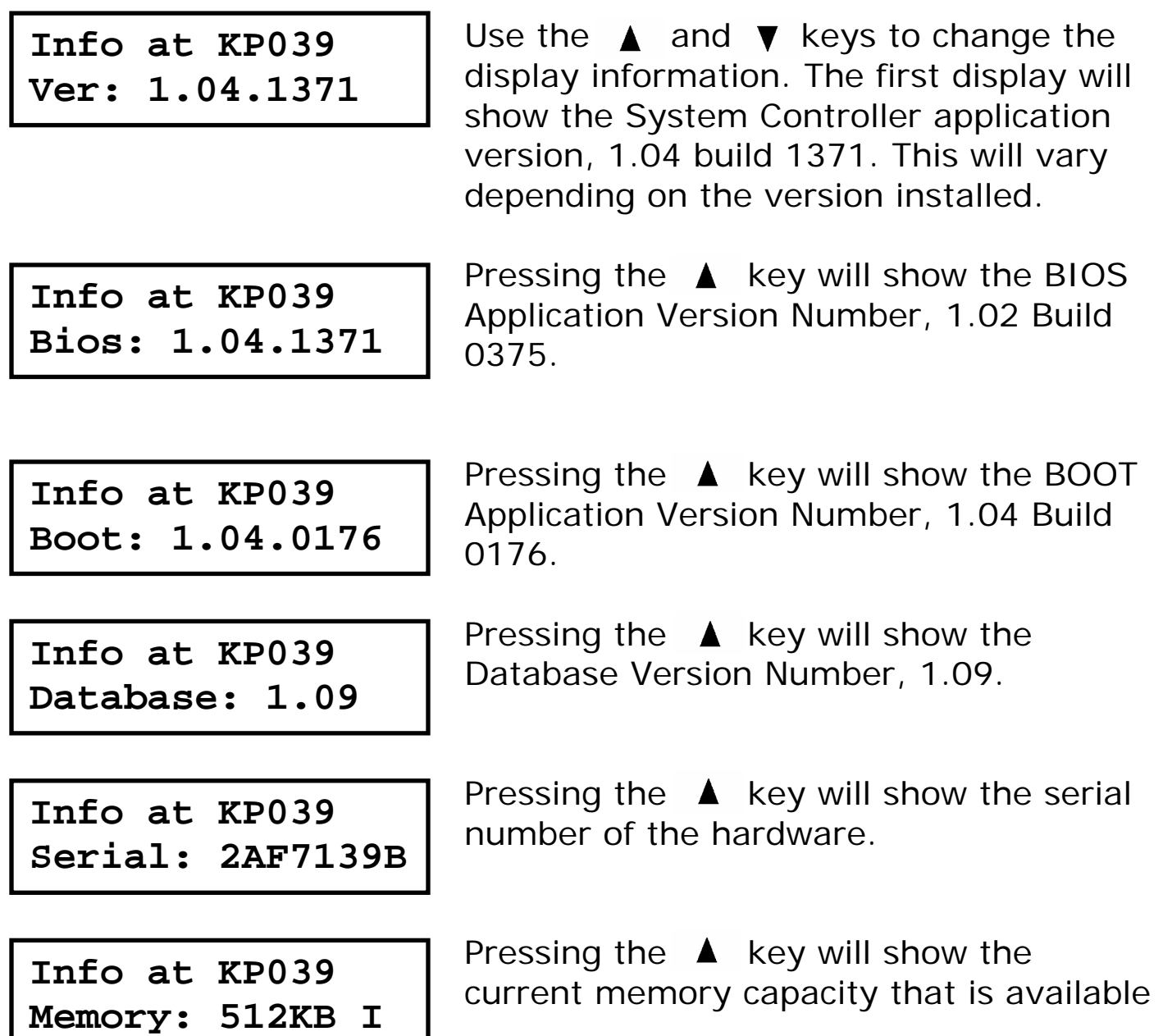

on board. The letter following the memory size will indicate the location of the memory that is in use. This will be blank or 'I' for internal and 'E' for extended.

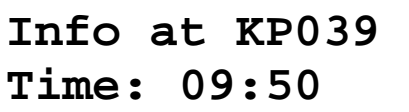

Pressing the  $\triangle$  key will show the current time setting in the internal real time clock.

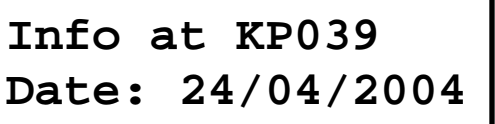

Pressing the  $\triangle$  key will show the current date setting in the internal real time clock.

**Info at KP039 Day: Tuesday** 

Pressing the  $\triangle$  key will show the current day of the week that is set in the real time clock.

Pressing the  $\left[\right.$  **1** arrow again will return to the first screen showing the application version number.

### **16.2 OFFLINE DOOR UNLOCK**

The Protégé provides a function key  $\Omega$  that can be used to unlock a door that is located near the keypad. This can be programmed to unlock without the user logging in or from the main menu when the user has logged in.

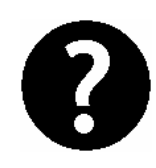

**The ability to unlock the door from the function key must be enabled by your security professional or property manager for more information refer to the configuration section.** 

## **16.3 DISABLE AUDIBLE OUTPUT**

It may be desirable to disable the audible tone on your keypad. This will prevent the beeper from generating any notification of alarms, exit delay or entry delay. The keypad will not generate a tone when a key is pressed and audible confirmation will be turned off.

### *Disabling Audible Output*

- 1. Press and hold the clear  $(x)$  key.
- 2. Keypad will generate one long audible tone (rejection tone) to signify that the audible output is disabled.

### *Enabling Audible Output*

To enable the audible output repeat the above steps, the keypad will generate four audible tones to indicate that the audible output has been enabled.

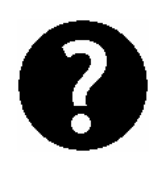

**The ability to disable the audible tone is a configuration option and must be enabled by your security professional. Refer to the configuration section.** 

### **16.4 MESSAGES**

The Protégé system provides powerful message handling capabilities to allow messages to be sent to the keypads within an installation from the Protégé System Management Suite or Programmable Function. A new message that has been sent to your system is announced by an audible tone and the message will be displayed on the keypad.

### *Clearing Messages*

- 1. Message text is displayed on the LCD display screen.
- 2. To acknowledge and clear the display message press the  $\leftarrow$ key.

### **16.5 PANIC ALARM**

The Protégé system can provide three panic alarms that can immediately generate an alarm after simultaneously pressing and holding two specific buttons for three seconds. Based on your needs, these panic alarms can generate audible alarms (sirens or bells) or silent alarms and can communicate specific messages to your monitoring station or property manager.

Press & hold keys  $\textcircled{1}$  and  $\textcircled{3}$  for the panic alarm. Press & hold keys  $\widetilde{4}$  and  $\widehat{6}$  for a medical alarm. Press & hold keys  $\overline{7}$  and  $\overline{9}$  for a fire alarm.

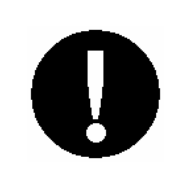

**All Panic Alarm activations MUST be enabled by your property manager or installation company. Please refer to the System Configuration Section on Page 88.** 

## **16.6 FIRE ALARM**

When a fire alarm occurs, the LCD User Station will emit three audible tones at 2 second intervals until reset by entering a valid user code. If the zone is a delay fire zone, there is a delay of thirty seconds before the system contacts the security company or property manager.

A delayed fire zone will prevent unnecessary reporting of false alarms allowing you to reset the fire alarm before a report is sent. If there is no fire condition, contact your property manager or security company immediately to avoid an unnecessary response.

A delayed fire zone will automatically cancel if the smoke detector is reset within 30 seconds. Pressing any key on the keypad during the first 30 seconds will silence the alarm for 90 seconds.

### **Fire Alarm functions MUST be enabled by your security professional or installation company. Please refer to the System Configuration Section on Page 88.**

### **16.6 SMOKE DETECTOR RESET**

When a fire alarm occurs depending on the installation it may be required to generate a smoke detector reset. To reset smoke detectors from a keypad press the  $\circledast$  and  $\circledast$  key together for 3 seconds.

# **17.0 CONFIGURATION**

The Protégé system has many options that are enabled by your installer. The following lists the general options and how your system is configured.

## **17.1 ZONE DESCRIPTION**

The following lists the common zones in your system and how each zone is configured. For a complete zone list consult your security professional or property manager.

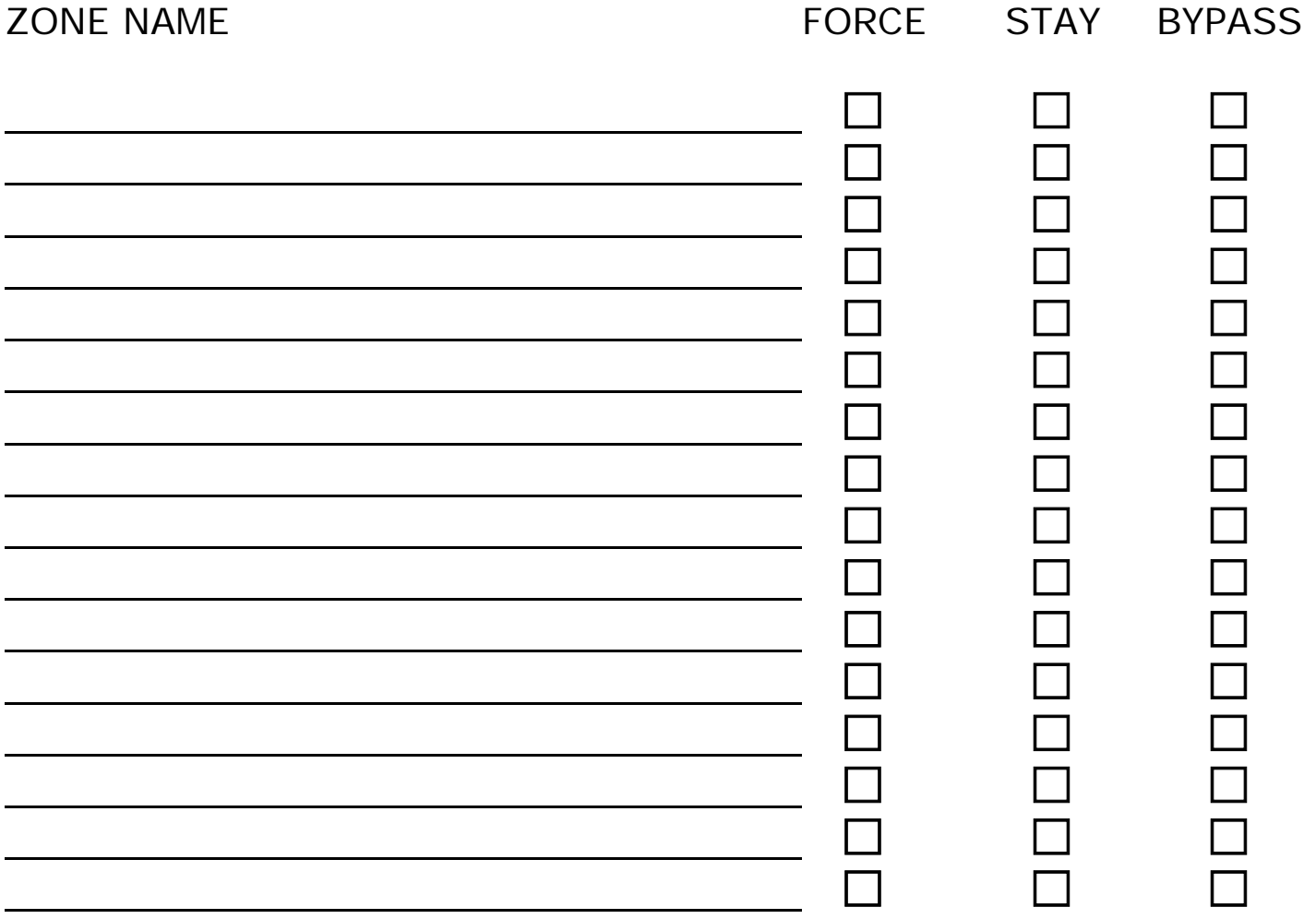

## **17.2 FIRE ZONE**

The following lists the fire zone configuration for your system.

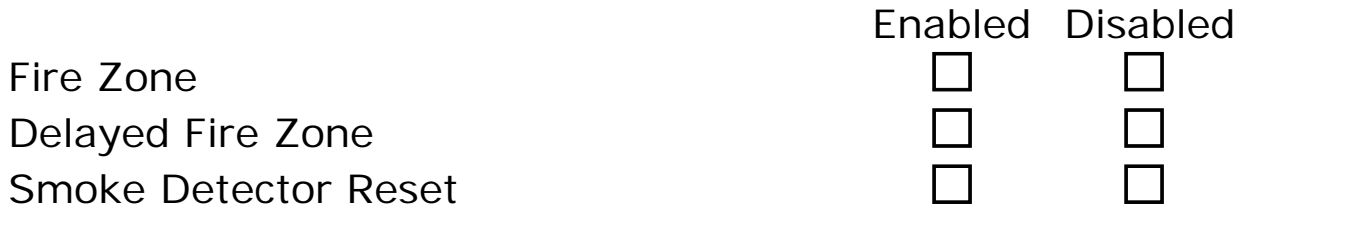

Your fire zones are located on zone(s) \_\_\_\_\_\_\_\_\_\_\_\_\_\_\_\_\_\_ and operate with a delay of \_\_\_\_\_ seconds. You can perform a smoke detector reset on keypad(s) \_\_\_\_\_\_\_

### **17.3 ARMING MODES**

Your user code will provide you access to \_\_\_\_\_\_\_\_\_\_\_\_\_\_\_\_\_\_\_ and you will be able to perform the arming functions below on your areas.

Regular Arming Stay Arming Force Arming Instant Arming

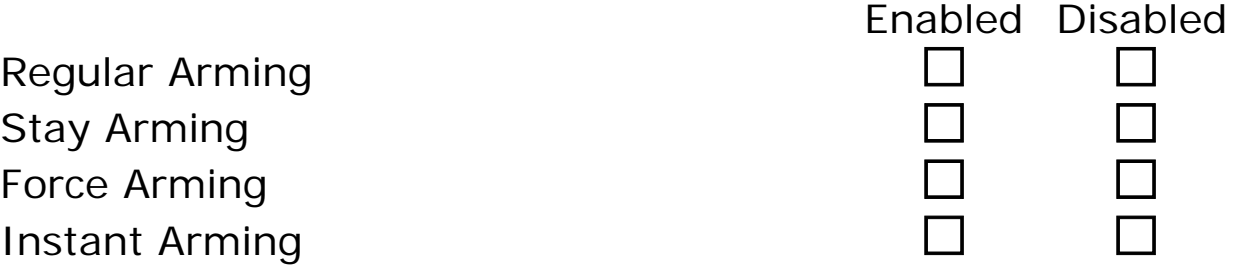

### **17.4 PANIC KEYS**

The following lists the panic key configurations that are enabled on your system.

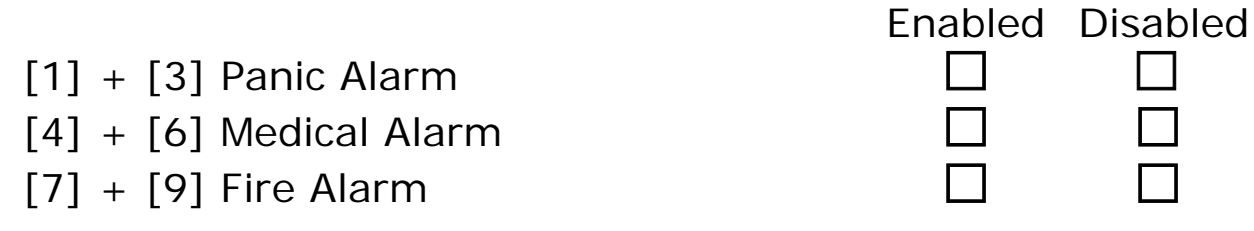

## **17.5 OFFLINE MENU ACCESS**

The keypad(s) \_\_\_\_\_\_\_\_\_\_\_\_\_\_\_\_\_\_\_\_ are enabled for offline access and are programmed with the following options.

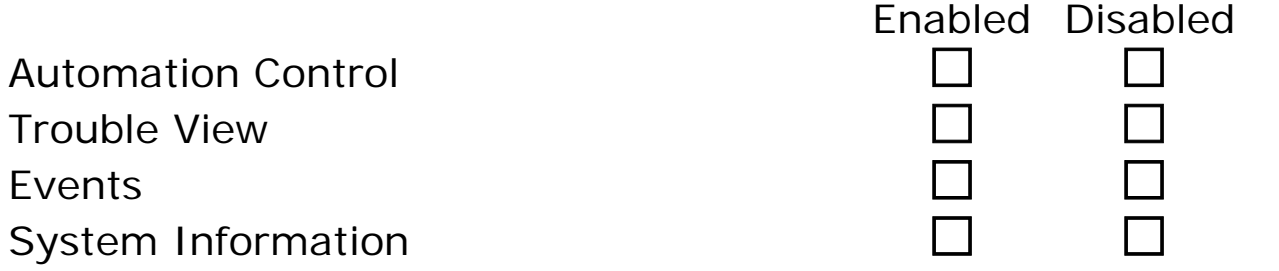

### **17.6 OFFLINE FUNCTION CONTROL**

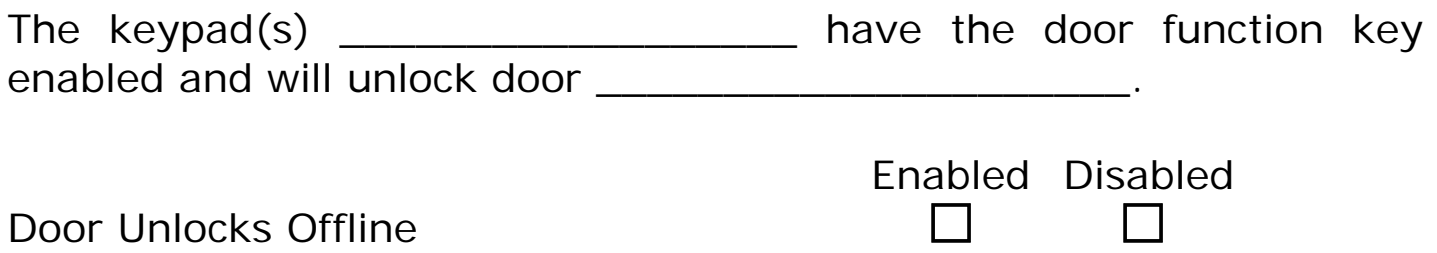

Door Unlocks At Main Menu

### **17.7 TIMERS**

Your entry time is programmed to be \_\_\_\_ seconds. This is the time that you have before an alarm is generated if you enter through the zone \_\_\_\_\_\_\_\_\_\_\_\_\_\_\_\_\_\_ \_\_.

Your exit time is programmed to be \_\_\_\_ seconds. This is the time that you have to exit before the system arms.

If an alarm occurs the siren will activate for <u>each minutes</u> unless disarmed.

## **17.8 USERS**

The following table should be used to keep a record of the users programmed in your Protégé system. Record the name of the user only. Do not write the user code.

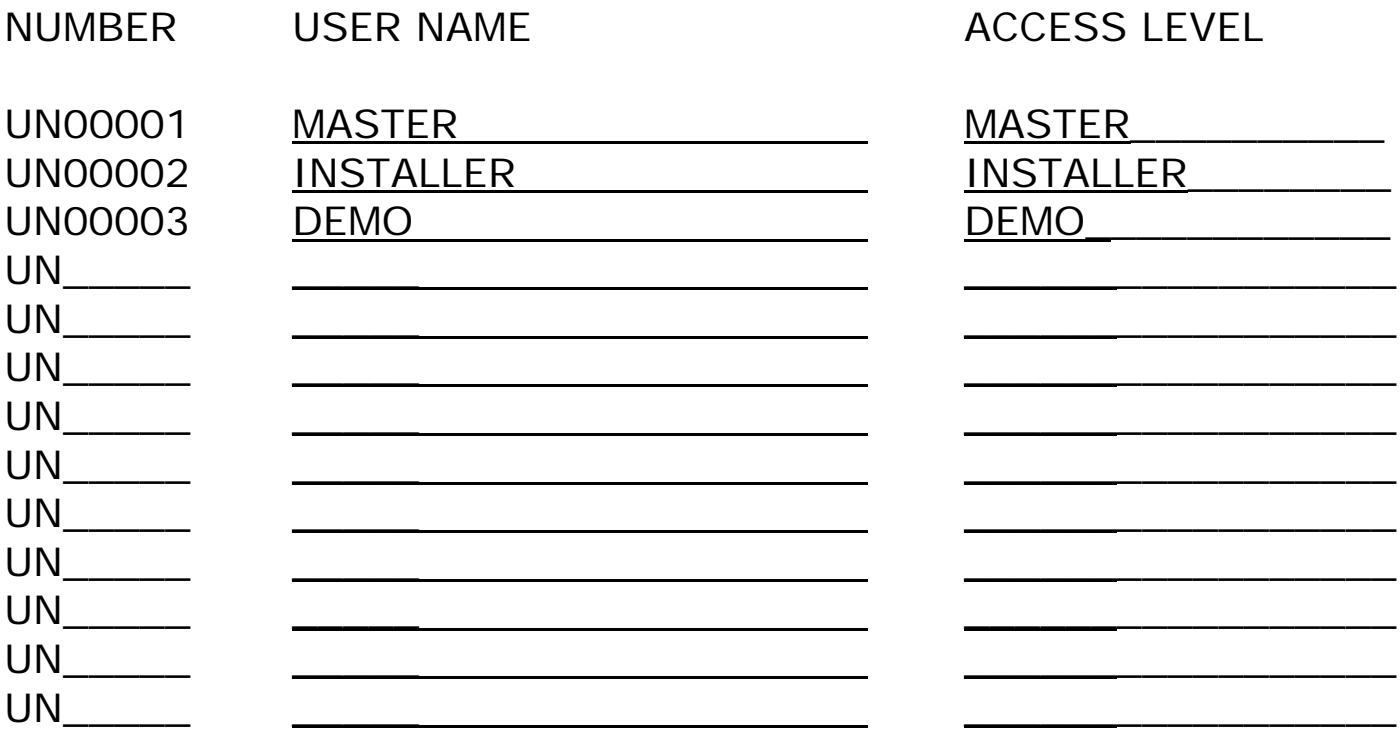

# **18.0 WARRANTY**

The Seller warrants its products to be free from defects in materials and workmanship under normal use for a period of one year. Except as specifically stated herein, all express or implied warranties whatsoever, statutory or otherwise, including without limitation, any implied warranty of merchantability and fitness for a particular purpose, are expressly excluded. The Seller does not install or connect the products and because the products may be used in conjunction with products not manufactured by Seller, Seller cannot guarantee the performance of the security system. Seller's obligation and liability under this warranty is expressly limited to repairing or replacing, at Seller's option, any product not meeting the specifications. In no event shall the Seller be liable to the buyer or any other person for any loss or damages whether direct or indirect or consequential or incidental, including without limitation, any damages for lost profits, stolen goods, or claims by any other party caused by defective goods or otherwise arising from the improper, incorrect or otherwise faulty installation or use of the merchandise sold.

Protégé® and the  $\triangle$ PROTEGE logo are registered trademarks of Integrated Control Technology Limited.